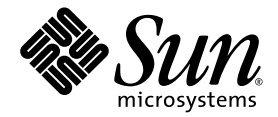

# Guide d'installation de l'adaptateur de bus hôte Sun StorEdge Enterprise™ 2 Gb FC à simple et double accès

Sun Microsystems, Inc. www.sun.com

Référence : 819-3778-11 Mars 2006, révision A

Envoyez vos commentaires concernant ce document à l'adresse : <http://www.sun.com/hwdocs/feedback>

Copyright 2005 Sun Microsystems, Inc., 4150 Network Circle, Santa Clara, California 95054, U.S.A. Tous droits réservés.

Sun Microsystems, Inc. détient les droits de propriété intellectuelle relatifs à la technologie incorporée dans le produit décrit dans ce document. à l'adresse http://www.sun.com/patents et un ou plusieurs brevets supplémentaires ou demandes de brevet en instance aux États-Unis et dans d'autres pays.

Ce document et le produit afférent sont exclusivement distribués avec des licences qui en restreignent l'utilisation, la copie, la distribution et la décompilation. Aucune partie de ce produit ou document ne peut être reproduite sous quelque forme que ce soit, par quelque moyen que ce<br>soit, sans l'autorisation écrite préalable de Sun et de ses éventuels bailleurs de lic

Les logiciels détenus par des tiers, y compris la technologie relative aux polices de caractères, sont protégés par copyright et distribués sous licence par des fournisseurs de Sun.

Des parties de ce produit peuvent être dérivées des systèmes Berkeley BSD, distribués sous licence par l'Université de Californie. UNIX est une marque déposée aux États-Unis et dans d'autres pays, distribuée exclusivement sous licence par X/Open Company, Ltd.

Sun, Sun Microsystems, the Sun logo, AnswerBook2, docs.sun.com, Sun StorEdge, Sun Fire, SunSolve Online, SunVTS et Solaris sont des marques de fabrique ou des marques déposées de Sun Microsystems, Inc., aux États-Unis et dans d'autres pays.

Toutes les marques SPARC sont utilisées sous licence et désignent des marques de fabrique ou des marques déposées de SPARC International, Inc., aux États-Unis et dans d'autres pays. Les produits portant les marques déposées SPARC reposent sur une architecture développée par Sun Microsystems, Inc.

L'interface graphique utilisateur d'OPEN LOOK et Sun™ a été développée par Sun Microsystems, Inc. à l'intention des utilisateurs et détenteurs de licences. Sun reconnaît les efforts de pionniers de Xerox en matière de recherche et de développement du concept des interfaces graphique ou visuelle utilisateur pour l'industrie informatique. Sun détient une licence non exclusive de Xerox sur l'interface graphique utilisateur (IG) Xerox, cette licence couvrant également les détenteurs de licences Sun qui mettent en place des IG OPEN LOOK et se conforment par ailleurs aux contrats de licence écrits de Sun.

LA DOCUMENTATION EST FOURNIE « EN L'ÉTAT » ET TOUTE AUTRE CONDITION, DÉCLARATION ET GARANTIE, EXPRESSE OU TACITE, EST FORMELLEMENT EXCLUE, DANS LA MESURE AUTORISÉE PAR LA LOI EN VIGUEUR, Y COMPRIS NOTAMMENT TOUTE GARANTIE IMPLICITE RELATIVE À LA QUALITÉ MARCHANDE, À L'APTITUDE À UNE UTILISATION PARTICULIÈRE OU À L'ABSENCE DE CONTREFAÇON.

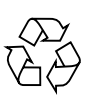

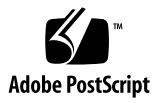

## Table des matières

#### **[Préface](#page-6-0) vii**

#### **[Installation, connexion et test de l'adaptateur de bus hôte](#page-10-0) 1**

[Configuration système requise](#page-11-0) 2

[Installation du HBA](#page-11-1) 2

- ▼ [Pour vérifier le contenu de l'emballage](#page-11-2) 2
- ▼ [Pour installer le matériel du HBA](#page-12-0) 3
- ▼ [Pour brancher le câble optique](#page-14-0) 5
- ▼ [Pour mettre le système sous tension](#page-15-0) 6
- ▼ [Pour vérifier l'installation sur les plates-formes SPARC](#page-16-0) 7
- ▼ [Pour vérifier les espaces de stockage connectés au HBA installé](#page-18-0) 9
- ▼ [Pour vérifier l'installation des systèmes BIOS](#page-18-1) 9

[Installation du pilote HBA](#page-19-0) 10

[Systèmes d'exploitation Sun Solaris pour les plates-formes SPARC](#page-19-1) 10

▼ [Pour télécharger les packages et les patchs pour Solaris 8 et Solaris 9](#page-19-2) 10

[Script d'installation](#page-20-0) install\_it 11

[Installation manuelle](#page-21-0) 12

[Packages](#page-21-1) 12

[Patchs](#page-22-0) 13

Pour télécharger les packages et les patchs du système d'exploitation [Solaris 10](#page-23-0) 14

[Système d'exploitation Sun Solaris 10 pour plates-formes Sun SPARC](#page-23-1) 14

[Packages](#page-23-2) 14

[Patchs](#page-24-0) 15

[Système d'exploitation Sun Solaris 10 pour plates-formes x64/x86](#page-25-0) 16

[Problèmes connus](#page-25-1) 16

[Prise en charge de diagnostics](#page-26-0) 17

[Systèmes Red Hat Enterprise Linux 3 et 4, et SuSE Linux Enterprise](#page-26-1)  [Server 8 et 9](#page-26-1) 17

Pour télécharger et installer le pilote et les utilitaires du HBA pour SuSE [ou Red Hat](#page-26-2) 17

[Prise en charge de diagnostics](#page-27-0) 18

▼ [Pour vérifier l'installation](#page-27-1) 18

[Systèmes Windows 2000 ou Windows Server 2003](#page-27-2) 18

▼ [Pour télécharger et installer le kit du pilote HBA pour Windows](#page-28-0) 19

[Prise en charge des diagnostics](#page-28-1) 19

**[Pour vérifier l'installation](#page-28-2)** 19

[Initialisation via l'adaptateur de bus hôte pour un système d'exploitation](#page-29-0)  [Solaris](#page-29-0) 20

[Méthode Application de patchs d'installation réseau](#page-30-0) 21

[Présentation de la méthode Application de patchs d'installation](#page-30-1)  [réseau](#page-30-1) 21

- ▼ [Pour configurer le serveur d'initialisation/d'installation](#page-31-0) 22
- ▼ [Pour modifier l'image d'initialisation](#page-33-0) 24
- ▼ [Pour configurer le client](#page-34-0) 25

[Méthode Vidage et restauration](#page-35-0) 26

[Présentation de la méthode Vidage et restauration](#page-36-0) 27

[Partitionnement du nouveau disque d'initialisation à l'instar du disque](#page-36-1)  [d'initialisation actif](#page-36-1) 27

- ▼ [Pour préparer le partitionnement du nouveau disque](#page-36-2) 27
- ▼ [Pour enregistrer la configuration des partitions](#page-37-0) 28
- ▼ [Pour passer au nouveau disque d'initialisation](#page-40-0) 31
- ▼ [Pour définir des tranches sur le nouveau disque d'initialisation](#page-42-0) 33
- ▼ [Pour étiqueter le nouveau disque d'initialisation](#page-45-0) 36

[Pour créer un système de fichiers sur le nouveau disque](#page-46-0)  [d'initialisation](#page-46-0) 37

[Pour créer les nouveaux fichiers d'initialisation](#page-46-1) 37

- ▼ [Pour copier le contenu du système de fichiers root et du bloc](#page-47-0)  [d'initialisation sur le nouveau disque d'initialisation](#page-47-0) 38
- ▼ [Pour mettre à jour le fichier](#page-48-0) vfstab 39
- ▼ [Pour copier le contenu des systèmes de fichiers non-root vers le](#page-48-1)  [nouveau disque d'initialisation](#page-48-1) 39
- ▼ [Pour définir le nouveau disque d'initialisation comme](#page-50-0)  [périphérique d'initialisation](#page-50-0) 41

[Création d'un disque d'initialisation Linux](#page-52-0) 43

[Création d'un disque d'initialisation Windows](#page-52-1) 43

**A. [Déclarations de conformité aux normes et aux règles, ainsi qu'aux normes](#page-54-0)  [de sécurité](#page-54-0) 45**

# <span id="page-6-0"></span>Préface

Le présent guide explique comment installer l'adaptateur de bus hôte (HBA) Sun StorEdge Enterprise™ 2 Gb FC à simple et double accès et comment mettre à jour le pilote.

# Organisation de ce document

Le présent document est constitué d'un seul chapitre traitant de l'installation du HBA et de la mise à jour du pilote.

Vous trouverez dans l'annexe A les informations de sécurité et de conformité aux normes et réglementations s'appliquant au produit.

# Utilisation des commandes UNIX

Ce document peut ne pas contenir d'informations sur les commandes et procédures  $UNIX<sup>®</sup>$  de base telles que l'arrêt et le démarrage du système ou la configuration des périphériques. Vous trouverez de plus amples informations à ce sujet dans :

- la documentation accompagnant les logiciels livrés avec votre système ;
- la documentation du système d'exploitation Solaris™, disponible à l'adresse :

<http://docs.sun.com>

# Invites de shell

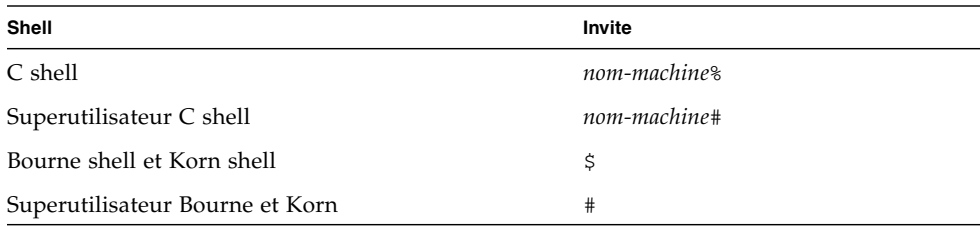

# Conventions typographiques

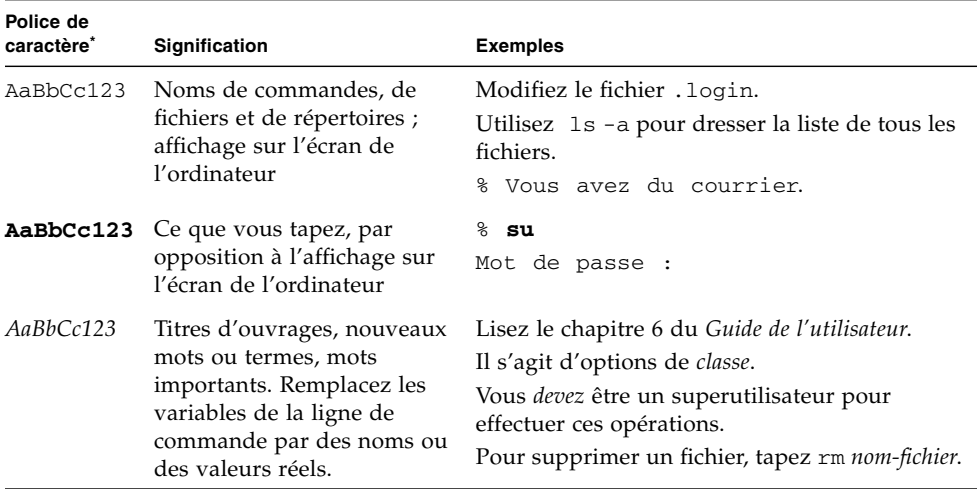

\* Les paramètres de votre navigateur peuvent différer de ceux-ci.

# Documentation connexe

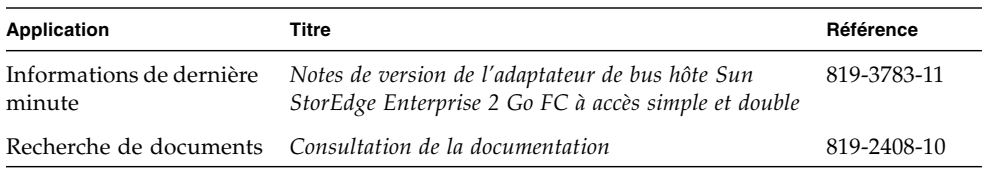

# Accès à la documentation Sun

Vous pouvez consulter, imprimer ou acquérir une large sélection de documents Sun (versions traduites comprises) à l'adresse suivante :

<http://www.sun.com/documentation>

# Sites Web tiers

Sun ne saurait être tenu responsable de la disponibilité des sites Web tiers mentionnés dans ce manuel. Sun décline toute responsabilité quant au contenu, à la publicité, aux produits ou tout autre matériel disponibles dans ou par l'intermédiaire de ces sites ou ressources. Sun ne pourra en aucun cas être tenu responsable, directement ou indirectement, de tous dommages ou pertes, réels ou invoqués, causés par ou liés à l'utilisation des contenus, biens ou services disponibles dans ou par l'intermédiaire de ces sites ou ressources.

# Assistance technique Sun

Si vous avez besoin d'aide pour installer ou utiliser ce produit aux États-Unis, appelez le 1-800-USA-4SUN ou rendez-vous sur :

<http://www.sun.com/service/contacting/index.html>

# Vos commentaires sont les bienvenus

Dans le souci d'améliorer notre documentation, nous vous invitons à nous faire parvenir vos commentaires et vos suggestions. Vous pouvez nous les envoyer à l'adresse suivante :

#### <http://www.sun.com/hwdocs/feedback>

N'oubliez pas de mentionner le titre et le numéro de référence du document dans votre commentaire :

*Guide d'installation de l'adaptateur de bus hôte Sun StorEdge Enterprise 2 Gb FC à simple et double accès*, référence 819-3778-11.

# <span id="page-10-0"></span>Installation, connexion et test de l'adaptateur de bus hôte

Ce guide explique comment installer et configurer en trois étapes simples le nouvel adaptateur de bus hôte (HBA) Sun StorEdge Enterprise™ 2Gb FC à simple et double accès.

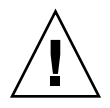

**Attention –** Conservez le HBA Sun StorEdge Enterprise™ 2 Gb FC à simple et double accès dans le sac antistatique jusqu'à son installation. En effet, certains de ses composants pourraient être endommagés par des décharges électrostatiques. Avant de manipuler le HBA, déchargez toute l'électricité statique à l'aide des méthodes standard. Placez le HBA sur le sac pour l'examiner. Conservez le sac à des fins de réutilisation.

Ce chapitre aborde les sujets suivants :

- « [Configuration système requise](#page-11-0) », page 2
- « [Installation du HBA](#page-11-1) », page 2
- « [Installation du pilote HBA](#page-19-0) », page 10
- « Initialisation via l'adaptateur de bus hôte pour un système d'exploitation Solaris [», page](#page-29-0) 20
- « [Création d'un disque d'initialisation Linux](#page-52-0) », page 43
- « [Création d'un disque d'initialisation Windows](#page-52-1) », page 43

# <span id="page-11-0"></span>Configuration système requise

Le système doit disposer des fonctionnalités suivantes pour prendre en charge le HBA Sun StorEdge Enterprise 2 Gb FC à simple et double accès :

- des données PCI 32 ou 64 bits et une fréquence d'horloge de 33 ou 66 MHz ;
- des données PCI-X 64 bits et une fréquence d'horloge de 66, 100 ou 133 MHz ;
- $\blacksquare$  un adressage 32 ou 64 bits, une tension de signalisation de 3,3 V (jusqu'à 5 V) ;
- une tension PCI de 3,3 et 5 V en service.

# <span id="page-11-1"></span>Installation du HBA

Suivez la procédure décrite ci-après pour installer le HBA Sun StorEdge Enterprise 2 Gb FC à simple et double accès sur le système.

- « [Pour vérifier le contenu de l'emballage](#page-11-2) », page 2
- « [Pour installer le matériel du HBA](#page-12-0) », page 3
- « [Pour brancher le câble optique](#page-14-0) », page 5
- « [Pour mettre le système sous tension](#page-15-0) », page 6
- « [Pour vérifier l'installation sur les plates-formes SPARC](#page-16-0) », page 7
- « [Pour vérifier les espaces de stockage connectés au HBA installé](#page-18-0) », page 9
- « [Pour vérifier l'installation des systèmes BIOS](#page-18-1) », page 9

### <span id="page-11-2"></span>▼ Pour vérifier le contenu de l'emballage

- **Vérifiez que les éléments suivants ont bien été livrés avec le HBA Sun StorEdge Enterprise 2 Gb FC à simple et double accès (voir** [FIGURE](#page-12-1) 1**) :**
	- HBA Sun StorEdge Enterprise 2 Gb FC à simple et double accès
	- Support PCI supplémentaire
	- document *Consultation de la documentation* (réf. 819-2408-10) ;
	- bracelet antistatique.

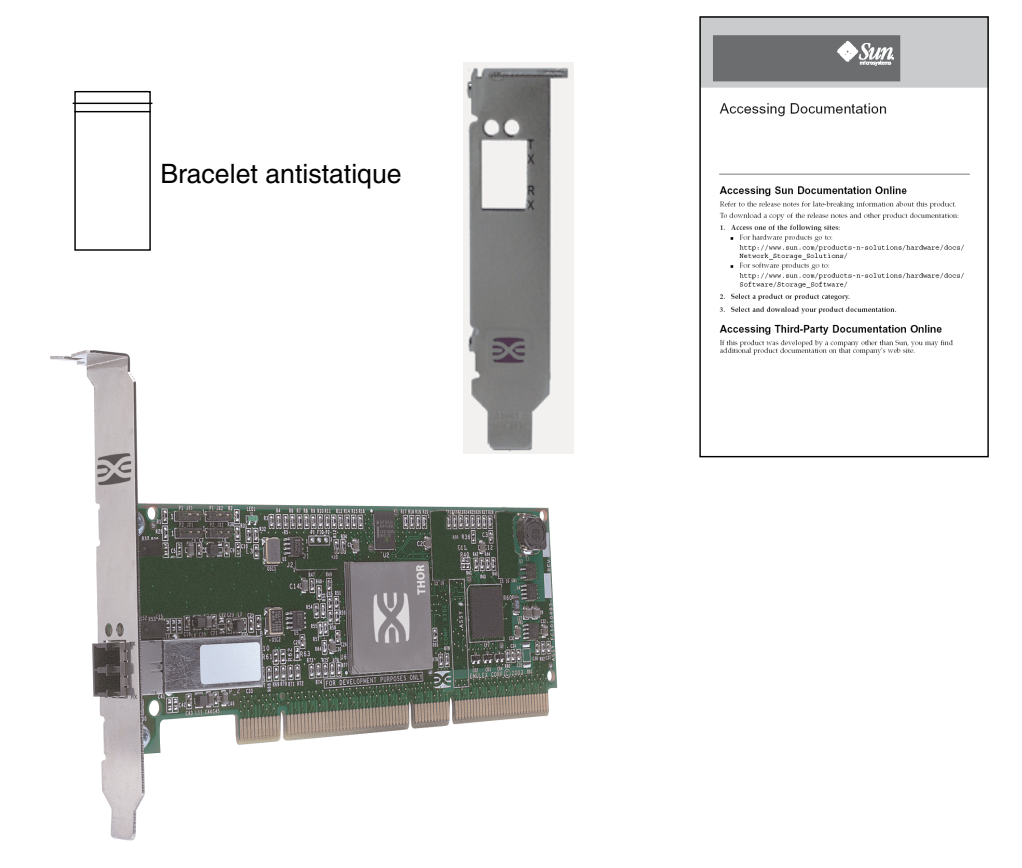

**FIGURE 1 Contenu de l'emballage du HBA**

## <span id="page-12-1"></span><span id="page-12-0"></span>▼ Pour installer le matériel du HBA

Pour installer le HBA Sun StorEdge Enterprise 2 Gb FC à simple et double accès, vous devez ouvrir l'ordinateur et localiser un emplacement PCI vide (32 ou 64 bits). Si nécessaire, consultez le manuel de votre système pour ouvrir le boîtier.

#### **1. Enregistrez l'adresse IEEE et les numéros de série.**

Chaque HBA est accompagné d'un identificateur 64 bits unique intitulé *adresse IEEE*. Les fabricants d'équipements Fibre Channel utilisent un identifiant unique ou WWN (World Wide Name), défini en fonction de l'adresse IEEE. Ce numéro est nécessaire à la connectivité Fibre Channel.

Le HBA SG-XPCI2FC-EM2 étant doté de deux ports, il possède deux adresse*s* IEEE. L'adresse IEEE intervient dans la configuration du système. Le numéro de série vous sera demandé si vous contactez Sun. Tous les numéros sont clairement indiqués sur la carte. Enregistrez ces numéros avant de procéder à l'installation.

- **2. Arrêtez l'ordinateur, mettez-le hors tension et débranchez-le.**
- **3. Ouvrez le boîtier de l'ordinateur.**

**Remarque –** Pour des performances d'E/S optimales, placez l'adaptateur dans un emplacement PCI-X qui fonctionne à 133 MHz. Vérifiez que le bus PCI n'est partagé avec aucune autre carte PCI, ce qui pourrait diminuer la fréquence d'horloge de l'emplacement PCI.

- **4. Retirez le panneau de l'emplacement de bus PCI ou PCI-X disponible.**
- **5. Si vous le souhaitez, suivez les étapes ci-dessous pour remplacer le support PCI.**

**Remarque –** Le HBA est vendu avec un support PCI standard préinstallé. Un support de montage bas est plus petit que le support standard, environ 7,9 cm au lieu de 12,06 cm et il en existe un pour chaque option X.

**a. Retirez les vis du support de montage du HBA (voir** [FIGURE](#page-13-0) 2**).**

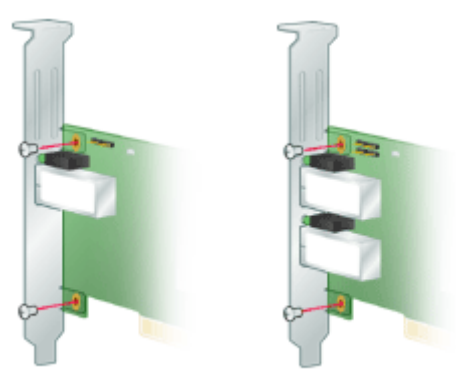

<span id="page-13-0"></span>**FIGURE 2** Retrait du support

- **b. Retirez le support et conservez-le à des fins d'utilisation ultérieure.**
- **c. Alignez les pattes du nouveau support de montage sur les trous du HBA.**

**Remarque –** N'enfoncez pas le support plus loin que les pattes de mise à la masse de l'emplacement des transcepteurs. Les DEL et les trous du support doivent être alignés.

**d. Replacez les vis qui maintiennent le HBA au support.**

- **6. Insérez le HBA dans l'emplacement de bus PCI ou PCI-X 32 bits ou 64 bits. Appuyez fort jusqu'à ce que l'adaptateur soit bien en place.**
- **7. Fixez le support de montage du HBA au boîtier à l'aide de la vis ou de l'attache du panneau.**

#### **8. Replacez le boîtier de l'ordinateur et resserrez-en les vis.**

Le HBA est maintenant installé dans l'ordinateur et prêt pour la connexion du câble optique.

### <span id="page-14-0"></span>Pour brancher le câble optique

**Remarque –** Le HBA ne permet pas la transmission normale de données par liaison optique, sauf s'il est connecté à une autre liaison laser similaire ou compatible (multimode vers multimode).

Utilisez un câble à fibre optique multimode, avec des ondes laser courtes, qui respecte les spécifications suivantes :

**TABLEAU 1** Spécifications du câble optique

| Câble à fibre optique           | Longueur maximale                                     | Lonqueur minimale | Connecteur |
|---------------------------------|-------------------------------------------------------|-------------------|------------|
| $62.5/125 \mu m$<br>(multimode) | 300 mètres à 1,0625 Go/s<br>150 mètres à 2,125 $Go/s$ | 2 m               | LC         |
| $50/125 \mu m$<br>(multimode)   | 500 mètres à $1,0625$ Go/s<br>300 mètres à 2,125 Go/s | 2 m               | LC.        |

**1. Connectez une extrémité du câble à fibre optique à un connecteur LC du HBA (voir** [FIGURE](#page-14-1) 3**).** 

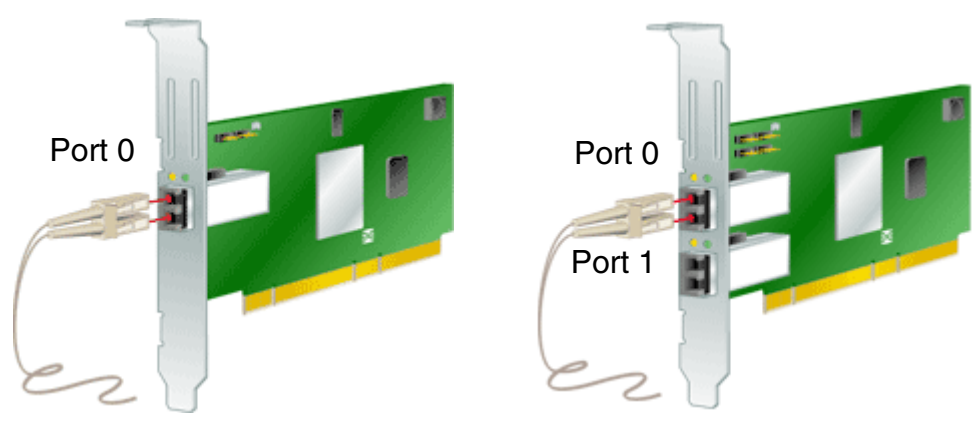

**FIGURE 3** Branchement du câble optique

<span id="page-14-1"></span>**2. Connectez l'autre extrémité du câble au périphérique Fibre Channel.** 

Une fois le câble optique connecté au HBA, vous pouvez remettre l'ordinateur sous tension.

### <span id="page-15-0"></span>▼ Pour mettre le système sous tension

- **1. Vérifiez que le HBA est solidement installé dans l'ordinateur.**
- **2. Vérifiez que le câble optique adéquat est branché.**
- **3. Branchez l'ordinateur et mettez-le sous tension.**
- **4. Observez les diodes électroluminescentes (DEL) pour connaître les résultat de l'autotest de mise sous tension (POST).**

Vous pouvez voir les DEL vertes et jaunes à travers les ouvertures du support de montage du HBA. Les DEL vertes indiquent la mise sous tension et les DEL jaunes, l'activité du port. Il existe une DEL verte et une DEL jaune pour chaque port (voir [FIGURE](#page-15-1) 4).

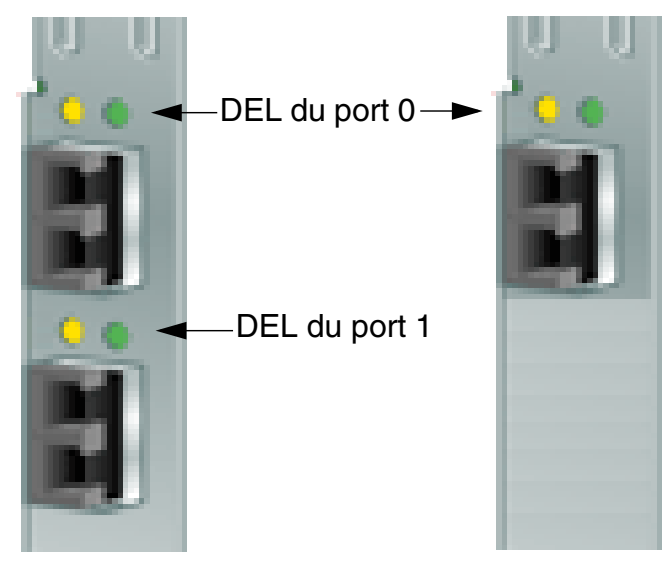

<span id="page-15-1"></span>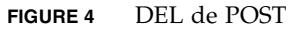

Les conditions et résultats du POST sont répertoriés dans le [TABLEAU](#page-15-2) 2.

| DEL jaune                   | <b>DEL</b> verte  | État                                                                                                    |
|-----------------------------|-------------------|----------------------------------------------------------------------------------------------------|
| <b>DÉSACTIVÉE</b>           | <b>DÉSACTIVÉE</b> | Échec de l'activation (carte inactive). Vérifiez la<br>DEL 3,3 V en haut du HBA (côté composants). Si<br>cette DEL est allumée, l'emplacement associé<br>fournit une tension de 3,3 V. |
| ACTIVÉE                     | <b>DÉSACTIVÉE</b> | Échec du POST (carte inactive)                                                                                                    |
| Clignotement lent<br>(1 Hz) | <b>DÉSACTIVÉE</b> | Échec de l'activation (carte inactive)                                                                                                    |

<span id="page-15-2"></span>**TABLEAU 2** Conditions du POST

| DEL jaune                     | <b>DEL</b> verte  | État                                                                  |
|-------------------------------|-------------------|-----------------------------------------------------------------------|
| Clignotement rapide<br>(4 Hz) | DÉSACTIVÉE        | Échec du POST (carte inactive)                                        |
| Clignotement<br>irrégulier    | <b>DÉSACTIVÉE</b> | Traitement du POST en cours                                           |
| DÉSACTIVÉE                    | <b>ACTIVÉE</b>    | Échec en cours de fonctionnement                                      |
| <b>ACTIVÉE</b>                | <b>ACTIVÉE</b>    | Échec en cours de fonctionnement                                      |
| Clignotement lent             | <b>ACTIVÉE</b>    | Condition de fonctionnement normale -<br>fréquence de liaison : 1 GHz |
| Clignotement rapide ACTIVEE   |                   | Condition de fonctionnement normale -<br>fréquence de liaison : 2 GHz |
| <b>DÉSACTIVÉE</b>             |                   | Clignotement lent Normal - liaison inactive ou non démarrée           |
| Clignotement lent             |                   | Clignotement lent Déconnecté pour le téléchargement                   |
| Clignotement rapide           |                   | Clignotement lent Mode déconnecté limité (en attente de redémarrage)  |
| Clignotement                  |                   | Clignotement lent Mode déconnecté limité, test en cours               |

**TABLEAU 2** Conditions du POST *(suite)*

\* Une DEL se situe près de l'extrémité supérieure de la carte. Elle indique une tension de 3,3 V.

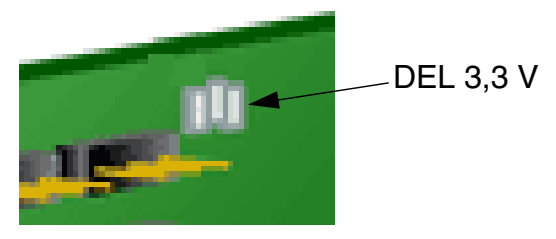

**FIGURE 5** DEL d'alimentation

### <span id="page-16-0"></span>▼ Pour vérifier l'installation sur les plates-formes SPARC

#### **1. Tapez la commande** show-devs **à l'invite** ok **pour obtenir la liste des périphériques installés.**

Le HBA peut être identifié dans la sortie contenant les noms de nœud « SUNW,emlxs@N » et « SUNW,emlxs@N,1 », où N est généralement un chiffre compris entre 1 et 9.

Dans l'exemple de sortie ci-dessous, deux adaptateurs SG-XPCI2FCEM2 à double canal sont installés.

{1} ok **show-devs** /pci@9,600000 /pci@9,700000 /pci@8,600000 /pci@8,700000 /memory-controller@3,400000 /SUNW,UltraSPARC-III@3,0 /memory-controller@2,400000 /SUNW,UltraSPARC-III@2,0 /memory-controller@1,400000 /SUNW,UltraSPARC-III@1,0 /memory-controller@0,400000 /SUNW,UltraSPARC-III@0,0 /virtual-memory /memory@m0,a0 /aliases /options /openprom /chosen /packages /pci@9,600000/SUNW,jfca@2,1 /pci@9,600000/SUNW,jfca@2 /pci@9,600000/SUNW,emlxs@1,1 /pci@9,600000/SUNW,emlxs@1 /pci@9,600000/SUNW,jfca@2,1/fp@0,0 /pci@9,600000/SUNW,jfca@2,1/fp@0,0/disk /pci@9,600000/SUNW,jfca@2/fp@0,0 /pci@9,600000/SUNW,jfca@2/fp@0,0/disk /pci@9,600000/SUNW,emlxs@1,1/fp@0,0 /pci@9,600000/SUNW,emlxs@1,1/fp@0,0/disk /pci@9,600000/SUNW,emlxs@1/fp@0,0 /pci@9,600000/SUNW,emlxs@1/fp@0,0/disk /pci@9,700000/SUNW,emlxs@4,1 /pci@9,700000/SUNW,emlxs@4 /pci@9,700000/usb@1,3 /pci@9,700000/network@1,1 /pci@9,700000/ebus@1 /pci@9,700000/SUNW,emlxs@4,1/fp@0,0 /pci@9,700000/SUNW,emlxs@4,1/fp@0,0/disk /pci@9,700000/SUNW,emlxs@4/fp@0,0 /pci@9,700000/SUNW,emlxs@4/fp@0,0/disk /pci@9,700000/ebus@1/serial@1,400000

## <span id="page-18-0"></span>▼ Pour vérifier les espaces de stockage connectés au HBA installé

Si des espaces de stockage sont connectés au HBA, vous pouvez en afficher la liste à l'aide de la commande apply show-children.

Dans l'exemple suivant, une baie de stockage équipée de deux LUN (unités logiques) est connectée à l'un des ports du HBA à double accès.

```
{3} ok apply show-children /pci@9,600000/SUNW,emlxs@1
Target none ALPA a7 WWPN 216000c0ff802294
LUN 0 Disk SUN StorEdge 3510 411G
LUN 1 Disk SUN StorEdge 3510 411G
{3} ok
```
**Remarque –** Vous devrez peut-être exécuter la commande reset-all avant la commande apply show-children.

## <span id="page-18-1"></span>▼ Pour vérifier l'installation des systèmes BIOS

● **Suivez les instructions de la documentation BIOS fournie avec votre système.**

# <span id="page-19-0"></span>Installation du pilote HBA

Une fois l'installation matérielle terminée et l'ordinateur remis sous tension, suivez les instructions ci-dessous, selon le système d'exploitation que vous utilisez.

Cette section aborde les sujets suivants :

- « [Systèmes d'exploitation Sun Solaris pour les plates-formes SPARC](#page-19-1) », page 10
- $\bullet$  « Système d'exploitation Sun Solaris 10 pour plates-formes  $x64/x86$  », page 16
- « [Systèmes Red Hat Enterprise Linux 3 et 4, et SuSE Linux Enterprise Server 8 et](#page-26-1)  9 [», page](#page-26-1) 17
- « [Systèmes Windows 2000 ou Windows Server 2003](#page-27-2) », page 18

## <span id="page-19-1"></span>Systèmes d'exploitation Sun Solaris pour les plates-formes SPARC

Ce HBA est pris en charge par les systèmes d'exploitation Solaris 8, Solaris 9 et Solaris 10. Les pilotes associés sont disponibles sous la forme de patchs et packages non fournis en standard.

Sous Solaris 8 et Solaris 9, ces packages et patchs sont intégrés sous la forme d'un script disponible auprès du centre de téléchargement de Sun (SDLC, Sun Download Center).

### <span id="page-19-2"></span>▼ Pour télécharger les packages et les patchs pour Solaris 8 et Solaris 9

Deux méthodes d'installation des packages et des patchs pour Solaris 8 et Solaris 9 sont disponibles. Pour utiliser le script install\_it, reportez-vous à la section « [Script d'installation](#page-20-0) install\_it », page 11. Pour installer les packages et les patchs manuellement, reportez-vous à la section « [Installation manuelle](#page-21-0) », page 12.

### <span id="page-20-0"></span>Script d'installation install\_it

Les packages et les patchs sont disponibles auprès du centre de téléchargement Sun Download Center (SDLC).

**1. Rendez-vous sur** <http://www.sun.com/storage/san>**.**

La page Storage Area Networks (SAN) s'affiche.

**2. Faites défiler la page jusqu'en bas, sous la section Get the Software, cliquez sur le lien « Sun StorEdge SAN 4.4 release Software/Firmware Upgrades and Documentation ».**

Si vous n'êtes pas encore connecté, une page de connexion s'affiche.

**3. Saisissez vos nom d'utilisateur et mot de passe, puis cliquez sur Login.**

Si vous n'êtes pas encore enregistré, cliquez sur Register Now avant de continuer.

#### **4. Acceptez la licence.**

La page de téléchargement est à présent disponible.

**5. Repérez et sélectionnez le fichier à télécharger :**

Install\_it Script, SAN 4.4.x, Readme, English, puis imprimez les instructions.

**6. Repérez et sélectionnez le fichier à télécharger :**

Install\_it Script, SAN 4.4.7, English

Le système vous invite à choisir le répertoire de téléchargement. Il est conseillé de télécharger les packages dans le répertoire / tmp.

- **7. Décompressez le fichier téléchargé.**
- **8. Localisez le fichier exécutable install\_it et exécutez-le.**

Les packages et patchs nécessaires sont maintenant installés.

Pour connaître les dernières mises à jour, consultez la révision la plus récente des *Notes de version de l'adaptateur de bus hôte Sun StorEdge Enterprise™ 2 Gb FC à simple et double accès* (référence 819-3783-11).

#### **9. Redémarrez le système une fois les patchs installés.**

L'installation du pilote est à présent terminée.

### <span id="page-21-0"></span>Installation manuelle

Si vous travaillez sous Solaris 8 et Solaris 9 et que vous ne voulez *pas* utiliser le script install\_it, installez le pilote en ajoutant les packages puis patchs suivants.

### <span id="page-21-1"></span>Packages

Les packages sont disponibles auprès du centre de téléchargement Sun Download Center (SDLC).

**1. Rendez-vous sur** <http://www.sun.com/storage/san>**.**

La page Storage Area Networks (SAN) s'affiche.

**2. Faites défiler la page jusqu'en bas, sous la section Get the Software, cliquez sur le lien « Sun StorEdge SAN 4.4 release Software/Firmware Upgrades and Documentation ».**

Si vous n'êtes pas encore connecté, une page de connexion s'affiche.

**3. Saisissez vos nom d'utilisateur et mot de passe, puis cliquez sur Login.**

Si vous n'êtes pas encore enregistré, cliquez sur Register Now avant de continuer.

#### **4. Acceptez la licence.**

La page de téléchargement est à présent disponible.

#### **5. Repérez et sélectionnez le fichier à télécharger :**

- Solaris 8 SFS Base Packages, English
- Solaris 9 SFS Base Packages, English
- **6. Indiquez le chemin d'accès au répertoire dans lequel vous souhaitez télécharger le fichier.**
- **7. Suivez les instructions contenues dans le fichier Readme pour installer les packages.**

Les noms de packages suivants sont contenus dans les fichiers de téléchargement pour Solaris 8 et Solaris 9. Ils doivent être installés dans l'ordre donné ci-dessous.

- SUNWemlxs
- SUNWemlxsx
- SUNWemlxu
- SUNWemlxux

### <span id="page-22-0"></span>Patchs

Pour télécharger les patchs de Solaris 8 et 9, procédez comme suit.

**1. Rendez-vous sur le site** <http://sunsolve.sun.com>**.**

La page du contrat de licence de SunSolve Online s'affiche.

**2. Acceptez la licence.**

La page SunSolve Online s'affiche.

- **3. Sous Patches and Updates, cliquez sur PatchFinder.**
- **4. Téléchargez les patchs correspondant à votre système (indiqués dans le** [TABLEAU](#page-22-1) 3**) en tapant chaque ID de patch (un à la fois et sans inclure le nombre après le tiret) dans la zone « Enter Patch ID », puis cliquez sur « Find Patch ».**

<span id="page-22-1"></span>

| Type de patch     | Numéro de patch Solaris 8 | Numéro de patch Solaris 9 |
|-------------------|---------------------------|---------------------------|
| fctl/fp/fcp       | 111095-25                 | 113040-16                 |
| fcip              | 111096-13                 | 113041-10                 |
| qlc               | 111097-20                 | 113042-12                 |
| <b>MPxIO</b>      | 111412-18                 | 113039-10                 |
| luxadm            | 111413-18                 | 113043-12                 |
| cfgadm            | 111846-08                 | 113044-05                 |
| Pilote FCSM       | 114475-05                 | 114476-05                 |
| <b>SUNWsan</b>    | 111847-08                 | 111847-08                 |
| FC HBA API Lib    | 113766-02                 | 114477-01                 |
| SNIA FC HBA Lib   | 113767-08                 | 114478-07                 |
| <b>INI FC HBA</b> | 114877-10                 | 114878-10                 |
| Emulex FC HBA     | 119913-05                 | 119914-05                 |

**TABLEAU 3** ID des patchs de SAN Foundation Software (SFS) version 4.4.7

**5. Suivez les instructions d'installation de chaque patch.**

**6. Redémarrez le système une fois les patchs installés.**

## <span id="page-23-0"></span>▼ Pour télécharger les packages et les patchs du système d'exploitation Solaris 10

Aucun script install\_it n'est disponible pour installer les pilotes conçus pour Solaris 10.

**Remarque –** Les packages et les patchs doivent être installés dans l'ordre indiqué.

### <span id="page-23-1"></span>Système d'exploitation Sun Solaris 10 pour platesformes Sun SPARC

Vous devez commencer par installer le SE Sun Solaris 10 pour plates-formes x64/x86.

### <span id="page-23-2"></span>Packages

Pour télécharger les packages de Solaris 10, procédez comme suit.

**1. Rendez-vous sur** [http://www.sun.com/download/products.xml?id=](http://www.sun.com/download/products.xml?id=42c4317d) [42c4317d](http://www.sun.com/download/products.xml?id=42c4317d)**.**

La page de téléchargement des produits (Products Download) s'affiche.

**2. Sous Platform, cliquez sur Download.**

Le menu de connexion Login s'affiche.

**3. Saisissez vos nom d'utilisateur et mot de passe, puis cliquez sur Login.**

La page Download s'affiche, proposant deux éléments dans un tableau.

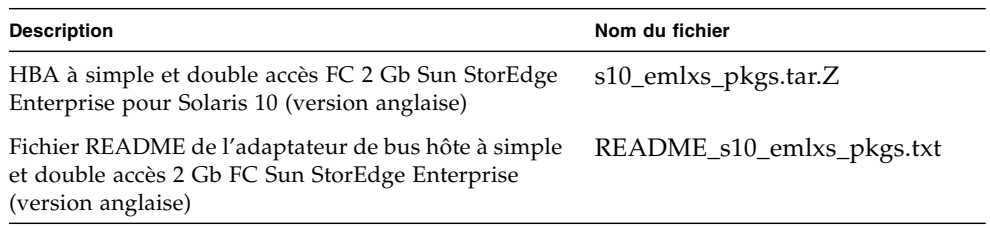

**4. Lisez le contrat de licence, puis acceptez-le ou refusez-le.**

**5. Cliquez sur le premier élément et indiquez le chemin d'accès à l'emplacement d'installation.**

Les packages suivants sont contenus dans le fichier zippé :

- SUNWemlxs
- SUNWemlxu
- **6. Cliquez sur le second élément et imprimez les instructions d'installation contenues dans le fichier README du pilote.**
- <span id="page-24-0"></span>**7. Suivez les instructions du fichier README.**

### Patchs

Pour télécharger les patchs de Solaris 10, procédez comme suit.

**Remarque –** Comme les patchs n'étaient pas disponibles avant le 11 novembre 2005, cette procédure ne pouvait pas se faire avant cette date.

**1. Rendez-vous sur le site** <http://sunsolve.sun.com>.

La page du contrat de licence de SunSolve Online s'affiche.

**2. Acceptez la licence.**

La page SunSolve Online s'affiche.

- **3. Sous Patches and Updates, cliquez sur PatchFinder.**
- **4. Téléchargez les patchs suivants en tapant chaque ID de patch (un à la fois et sans inclure le nombre après le tiret) dans la zone « Enter Patch ID », puis cliquez sur « Find Patch ».**
	- 119130-13 SunOS 5.10 : Sun Fibre Channel Device Drivers
	- 120222-04 SunOS 5.10 : Emulex-Sun Fibre LightPulse Channel Adapter driver
	- 119470-07 SunOS 5.10 : Sun Enterprise Network Array firmware and utilities
	- 119715-patch *xx* S10 mpxio/scsi\_vhci (où *xx* désigne la dernière révision)
- **5. Suivez les instructions d'installation de chaque patch.**
- **6. Redémarrez le système une fois les patchs installés.**

## <span id="page-25-0"></span>Système d'exploitation Sun Solaris 10 pour platesformes  $x64/x86$

Installez le système d'exploitation (patchs) Sun Solaris 10 x64/x86 en suivant les instructions de la documentation fournie avec le système.

**1. Rendez-vous sur le site** <http://sunsolve.sun.com>.

La page du contrat de licence de SunSolve Online s'affiche.

**2. Acceptez la licence.**

La page SunSolve Online s'affiche.

- **3. Sous Patches and Updates, cliquez sur PatchFinder.**
- **4. Téléchargez les patchs (pilotes) suivants en tapant chaque ID de patch (un à la fois et sans inclure le nombre après le tiret) dans la zone « Enter Patch ID », puis cliquez sur « Find Patch ».**
	- 119131-13 SunOS 5.10\_x86 : Sun Fibre Channel Device Drivers
	- 120223-04 SunOS 5.10\_x86 : Emulex-Sun Fibre LightPulse Channel Adapter driver
	- 119471-06 SunOS 5.10\_x86 : Sun Enterprise Network Array firmware and utilities
	- 119716-patch *xx* S10 mpxio/scsi\_vhci (où *xx* désigne la dernière révision)
- **5. Suivez les instructions d'installation de chaque patch.**
- <span id="page-25-1"></span>**6. Redémarrez le système.**

### Problèmes connus

Les environnements Solaris x64/x86 ne prennent pas en charge l'initialisation à partir d'un disque connecté au HBA Sun StorEdge Enterprise 2 Gb FC à simple et double accès.

### <span id="page-26-0"></span>Prise en charge de diagnostics

Les diagnostics du HBA Sun StorEdge Enterprise 2 Gb FC à simple et double accès sont pris en charge à l'aide du logiciel SunVTS. Les patchs requis sont répertoriés dans le tableau ci-dessous.

| Numéro de patch | Système d'exploitation             | <b>SunVTS</b> |  |
|-----------------|------------------------------------|---------------|--|
| 120175-02       | Solaris 8 SPARC                    | 5.1           |  |
| 119837-03       | Solaris 9 SPARC                    | 5.1           |  |
| 119838-03       | Solaris 10 SPARC                   | 6.0           |  |
| 119839-03       | Solaris $10 \times 64 / \times 86$ | 6.0           |  |

**TABLEAU 4** Patchs requis

Installez le logiciel SunVTS 6.0 en suivant les instructions de votre distributeur Solaris.

## <span id="page-26-1"></span>Systèmes Red Hat Enterprise Linux 3 et 4, et SuSE Linux Enterprise Server 8 et 9

Les systèmes d'exploitation Red Hat Enterprise Linux (RHEL) 3 et 4 et SuSE Linux Enterprise Server (SLES) 8 et 9 sont pris en charge par le HBA Sun StorEdge Enterprise 2 Gb FC à simple et double accès. Avant d'utiliser les pilotes pour Linux, vous devez installer le SE Linux adéquat sur votre disque dur. Vous pouvez télécharger le pilote et les utilitaires à partir de la page Web d'Emulex dédiée aux produits Sun. Le pilote se présente sous la forme d'un package .gz et les utilitaires sous la forme d'un fichier .tar. La documentation d'installation est disponible sur la même page.

## <span id="page-26-2"></span>▼ Pour télécharger et installer le pilote et les utilitaires du HBA pour SuSE ou Red Hat

#### **1. Rendez-vous sur la page**

<http://www.emulex.com/ts/docoem/framsun/10k.htm>**.**

La page de téléchargement pour SG-XPCI1FC-EM2 et SG-XPCI2FC-EM2 s'affiche.

**2. Dans la section Drivers for Linux, cliquez sur le lien dans la colonne Download afin de télécharger le pilote pour Linux.**

**3. Téléchargez les kits de pilotes (Driver kit) et d'applications (Application Kit) sur un disque local.**

Cliquez sur le lien Download en regard du kit de pilote. Une fois le pilote téléchargé, cliquez sur le lien Download en regard kit d'application.

**4. Ouvrez le manuel d'installation en cliquant sur le lien correspondant. Il contient les instructions d'installation du pilote et des utilitaires.**

Pour créer un disque d'initialisation de Linux, reportez-vous à la section « [Création](#page-52-0)  [d'un disque d'initialisation Linux](#page-52-0) », page 43.

## <span id="page-27-0"></span>Prise en charge de diagnostics

Les diagnostics sont pris en charge par l'utilitaire Emulex lputil. Les fonctions suivantes sont prises en charge :

- liste des adaptateurs ;
- informations sur les adaptateurs ;
- maintenance des microprogrammes ;
- réinitialisation des adaptateurs.

Ces fonctions sont décrites en détails dans la section **View HBA Information using lputil** du manuel *Emulex Driver*.

### <span id="page-27-1"></span>▼ Pour vérifier l'installation

**Suivez les instructions fournies dans la section « View HBA Information using lputil » du manuel** *Emulex Driver***.**

### <span id="page-27-2"></span>Systèmes Windows 2000 ou Windows Server 2003

Les systèmes d'exploitation Windows® 2000 et Windows Server 2003 sont pris en charge sur le HBA Sun StorEdge Enterprise 2 Gb FC à simple et double accès. Avant d'installer les pilotes pour Windows, vérifiez que le SE Windows adéquat est installé sur le disque dur. Le kit du pilote, qui comprend des utilitaires, peut être téléchargé sous forme de fichier . exe auto-extractible sur la page Web d'Emulex dédiée aux produits Sun. La documentation d'installation est disponible sur la même page.

Le pilote SCSIport Miniport prend uniquement en charge Windows 2000 version 32 bits et Windows Server 2003. Le pilote Storport Miniport peut fonctionner sur les versions 32 et 64 bits de Windows Server 2003.

## <span id="page-28-0"></span>▼ Pour télécharger et installer le kit du pilote HBA pour Windows

#### **1. Rendez-vous sur la page**

<http://www.emulex.com/ts/docoem/framsun/10k.htm>**.**

La page de téléchargement pour SG-XPCI1FC-EM2 et SG-XPCI2FC-EM2 s'affiche.

- **2. Dans la section « Drivers for Windows », cliquez sur le lien Download situé en regard du pilote à installer.**
- **3. Téléchargez le kit de pilote (utilitaires inclus) sur un disque local.**

Cliquez sur le bouton Download.

**4. Ouvrez le manuel d'installation en cliquant sur le lien correspondant. Il contient les instructions d'installation du pilote et des utilitaires.**

Pour créer un disque d'initialisation de Windows, reportez-vous à la section « [Création d'un disque d'initialisation Windows](#page-52-1) », page 43.

### <span id="page-28-1"></span>Prise en charge des diagnostics

Les diagnostics sont pris en charge par l'utilitaire Emulex lputil. Les fonctions suivantes sont prises en charge :

- liste des adaptateurs ;
- informations sur les adaptateurs ;
- maintenance des microprogrammes ;
- réinitialisation des adaptateurs.

Ces fonctions sont décrites en détails dans la section **View HBA Information using lputil** du manuel *Emulex Driver*.

### <span id="page-28-2"></span>▼ Pour vérifier l'installation

**Suivez les instructions fournies dans la section « View HBA Information using lputil » du manuel** *Emulex Driver***.**

# <span id="page-29-0"></span>Initialisation via l'adaptateur de bus hôte pour un système d'exploitation Solaris

**Remarque –** Les procédures de cette section ne s'appliquent qu'aux architectures  $SPARC<sup>®</sup>$  et non aux environnements x64/x86. Elles sont indispensables si le pilote du HBA n'est pas intégré au SE Solaris sur le serveur d'initialisation sur le réseau. Vérifiez que le pilote n'est pas intégré au SE Solaris.

L'initialisation à partir de l'adaptateur réseau requiert des procédures spécifiques pour activer la détection des périphériques d'installation. Pour initialiser à partir de l'image du petit noyau sur l'adaptateur hôte, utilisez l'une des deux méthodes suivantes : la méthode Application de patchs d'installation réseau, qui utilise un serveur d'initialisation/d'installation ou la méthode Vidage et restauration, qui utilise un disque d'initialisation avec connexion directe. Quelle que soit la méthode utilisée, elle doit être assurée par un administrateur système UNIX expérimenté.

**Remarque –** Que vous utilisiez un serveur d'initialisation ou un serveur d'installation, la procédure est la même.<sup>1</sup> C'est pourquoi, dans ce chapitre, nous nous référons aux deux types de serveur à l'aide d'un terme unique : « serveur d'initialisation/d'installation ».

Les deux méthodes sont décrites dans les sections suivantes :

- « [Méthode Application de patchs d'installation réseau](#page-30-0) », page 21
- « [Méthode Vidage et restauration](#page-35-0) », page 26

La méthode Vidage et restauration est la plus difficile à mettre en œuvre. Or, une mauvaise initialisation peut engendrer des complications. Cependant, cette méthode possède l'avantage d'être disponible pour tout type système, de petite ou grande taille. En outre, elle fournit une image du disque une fois le processus terminé.

La méthode Application de patchs d'installation réseau requiert un serveur JumpStart et une connexion réseau. Elle convient surtout aux systèmes de grande taille. Elle est plus facile à mettre en œuvre et réduit les risques de perte de données.

<sup>1.</sup> Pour comprendre la différence entre ces deux types de serveurs, consultez la documentation d'administration du système Solaris.

## <span id="page-30-0"></span>Méthode Application de patchs d'installation réseau

Cette section contient les rubriques suivantes :

- « [Présentation de la méthode Application de patchs d'installation réseau](#page-30-1) », page 21
- « [Pour configurer le serveur d'initialisation/d'installation](#page-31-0) », page 22
- « [Pour modifier l'image d'initialisation](#page-33-0) », page 24
- « [Pour configurer le client](#page-34-0) », page 25

Les procédures décrites dans cette section permettent d'installer le SE Solaris à partir d'un serveur d'initialisation/d'installation vers l'hôte sur lequel réside l'adaptateur hôte. Tout autre hôte du même sous-réseau peut être un serveur d'initialisation/d'installation.

### <span id="page-30-1"></span>Présentation de la méthode Application de patchs d'installation réseau

L'installation d'un client à partir d'un serveur d'initialisation/d'installation requiert deux images du SE Solaris :

- une miniracine d'initialisation appelée ici *image d'initialisation* ;
- une *image d'installation* distincte, copiée sur le disque d'initialisation.

Cette procédure présuppose que vous savez installer un logiciel Solaris sur un réseau selon les instructions des manuels d'installation de Solaris. Pour de plus amples informations, consultez les pages de manuel relatives aux commandes utilisées dans cette procédure, à l'aide de la commande man.

**Remarque –** Avant de configurer le serveur d'initialisation/d'installation, copiez le contenu du CD-ROM d'installation de Solaris sur un disque directement connecté au serveur d'initialisation/d'installation ou montez le CD d'installation de Solaris à partir d'un périphérique de CD-ROM connecté et insérez-le.

L'initialisation doit être activée à l'aide d'un serveur d'initialisation/d'installation pour que les deux images détectent l'adaptateur hôte. Au début de la procédure, l'administrateur système télécharge le pilote ainsi que les patchs requis vers un répertoire exporté sur le serveur d'initialisation/d'installation.

Les étapes du processus sont décrites ci-dessous. Pour une description de la procédure effective, reportez-vous à la section « [Pour configurer le serveur](#page-31-0)  [d'initialisation/d'installation](#page-31-0) », page 22.

- 1. L'image d'initialisation est copiée du CD-ROM Solaris ou d'un emplacement réseau vers un disque connecté à un serveur d'initialisation/d'installation.
- 2. Le package du pilote est ajouté à l'image d'initialisation.

Le package du pilote est ajouté à l'image d'initialisation pour permette au serveur d'initialisation/d'installation d'envoyer et de recevoir des données via l'adaptateur hôte sur le client d'initialisation.

- 3. Le client s'initialise à partir du serveur d'initialisation/d'installation, le programme interactif suninstall(1M) se lance et l'administrateur système fournit les informations de configuration requises à l'invite.
- 4. Lorsque toutes les informations de configuration nécessaires au programme d'installation sont saisies, l'installation du SE Solaris commence.
- 5. L'image d'installation est copiée sur le client.
- 6. Avant de procéder à la réinitialisation, lorsque le client est toujours en cours d'initialisation à partir de l'image d'initialisation, le pilote et les patchs requis sont copiés à partir du serveur d'initialisation/d'installation puis installés dans l'image d'installation.

L'installation du package du pilote et des patchs dans l'image d'installation permet à l'hôte de détecter l'adaptateur hôte, une fois la réinitialisation effectuée.

**Remarque –** Pour pouvoir démarrer, vous devez d'abord modifier l'image d'installation.

7. L'hôte s'initialise à partir du disque d'initialisation via l'adaptateur hôte.

<span id="page-31-0"></span>▼ Pour configurer le serveur d'initialisation/d'installation

**1. Prenez le rôle d'utilisateur root sur l'hôte qui constituera le serveur d'initialisation/d'installation.**

```
% su
Password:
#
```
**2. Saisissez la commande** setup\_install\_server**(1M) à partir du répertoire** Tools **à l'emplacement où se trouve le logiciel Solaris.**

La commande setup\_install\_server copie l'image d'initialisation dans un répertoire sur le serveur d'initialisation/d'installation, comme dans l'exemple suivant. Dans ce cas, le répertoire d'initialisation s'appelle /boot\_dir **/<***rép\_SE\_d'origine***>/**Boot. L'exemple indique la commande exécutée à partir du répertoire Tools sur un CD-ROM d'installation Solaris 8 monté.

# **cd /cdrom/cdrom0/s0/Solaris\_8/Tools/Boot**

# **./setup\_install\_server -t** /<*rép\_SE\_d'origine*>/Boot /<*nouv\_rép\_copie\_SE*>

- **3. Téléchargez les packages du pilote et le fichier** README **associé à partir du centre de téléchargement de Sun et placez-les dans le répertoire** /<*public\_export*> **sur le serveur d'initialisation/d'installation.**
	- **a. Rendez-vous sur la page Web du centre de téléchargement de Sun spécifiée dans les instructions de téléchargement du pilote de l'adaptateur réseau fournies dans les notes relatives au produit.**
	- **b. Téléchargez le fichier** README**.**
	- **c. Supprimez tout package déjà installé pour cet adaptateur réseau, selon les instructions du fichier** README**.**
	- **d. Téléchargez les packages selon les instructions de la section « [Installation du](#page-19-0)  [pilote HBA](#page-19-0) », page 10.**
	- **e. Exécutez les commandes** uncompress**(1M) et** tar**(1M) pour décompresser et ouvrir les packages fournis dans le fichier** tar **du pilote.**

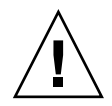

**Attention –** N'installez pas les packages à l'aide de la ligne de commande pkgadd(1M) fournie dans le fichier README. Reportez-vous à la section « [Pour modifier l'image](#page-33-0)  [d'initialisation](#page-33-0) », page 24 pour installer les versions réadressables des packages.

- **4. Téléchargez les patchs requis et les fichiers** README **associés à partir de la page**  sunsolve.sun.com**, puis placez-les dans le répertoire** /<*public\_export*> **sur le serveur d'initialisation/d'installation.**
	- **a. Rendez-vous sur la page** <http://www.sunsolve.sun.com> **où se trouvent les patchs.**
	- **b. Téléchargez le fichier** README**.**
	- **c. Supprimez tout patch apparenté déjà installé et peut-être spécifié dans le fichier**  README**.**
	- **d. Téléchargez les packages selon les instructions.**
	- **e. À l'aide des commandes** uncompress**(1M) et** tar**(1M), décompressez et ouvrez les patchs indiqués dans le fichier** tar**, selon les instructions du fichier** README**.**

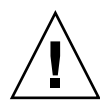

**Attention –** N'installez pas les patchs à l'aide de la ligne de commande patchadd(1M) indiquée dans le fichier README. Reportez-vous à la section « Modification de l'image d'initialisation » ci-après pour installer les versions réadressables des patchs.

### <span id="page-33-0"></span>▼ Pour modifier l'image d'initialisation

#### **1. Installez les packages du pilote dans l'image d'initialisation.**

Dans l'exemple suivant, tous les packages téléchargés sont installés dans le répertoire /<*public\_export*>.

**Remarque –** L'ordre d'installation des différents packages est indiqué dans le fichier install\_order. Il est indispensable de suivre cet ordre pour que le pilote fonctionne.

```
# cd /<public_export>
# pkgadd -R /<nouv_rep_copie_SE>/Tools/Boot -d .
```
#### **2. Installez les patchs nécessaires dans l'image d'initialisation.**

Dans l'exemple suivant, tous les patchs téléchargés sont installés dans le répertoire /<*public\_export*>. Exécutez la commande patchadd pour chaque patch à ajouter.

```
# cd /<public_export>
# patchadd -C /<nouv_rép_copie_SE>/Tools/Boot -M /<public_export> 
<ID_patch>
```
- **3. Vérifiez que le nom d'hôte, son adresse IP et son adresse Ethernet ont été ajoutés au service de noms (fichiers** /etc**, NIS ou NIS+).**
- **4. Exécutez la commande** add\_install\_client**(1M) pour ajouter l'hôte et l'adaptateur hôte en tant que client d'initialisation/d'installation.**

Dans l'exemple, la commande add\_install\_client est suivie du nom de l'hôte, puis du nom de sa plate-forme.

# **add\_install\_client <***nom\_hôte***> <***nom\_plate-forme***>**

**Remarque –** Pour déterminer le nom de la plate-forme, exécutez la commande uname avec l'option -m sur l'hôte sur lequel réside l'adaptateur hôte.

**5. Déconnectez-vous du serveur d'initialisation/d'installation.**

### <span id="page-34-0"></span>▼ Pour configurer le client

#### **1. Placez l'hôte client et l'adaptateur hôte sur l'invite** ok **au niveau d'exécution 0.**

Reportez-vous à la documentation d'administration du système Solaris pour connaître les commandes utilisables en fonction de la configuration. Dans l'exemple suivant, la commande utilisée est shutdown(1M).

```
# shutdown
...
```
ok

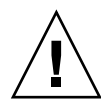

**Attention –** Ne redémarrez pas le serveur d'initialisation/d'installation.

**2. Initialisez l'hôte à partir du réseau.**

ok **boot net**

Le programme d'installation interactif de Solaris est exécuté à partir du serveur d'initialisation/d'installation.

**3. Répondez à l'invite en fonction de votre configuration, selon les instructions du guide d'installation de Solaris.**

Définissez le nouveau disque d'initialisation en tant qu'emplacement de destination pour l'environnement d'exploitation installé.

**4. Au moment de choisir entre une réinitialisation automatique ou manuelle, cliquez sur « Manual Reboot », répondez aux questions, puis lancez l'installation.**

Cette étape constitue la dernière invite avant le démarrage de l'installation. Si vous utilisez le programme suninstall, choisissez boot manual.

**5. Montez le répertoire** /<*public\_export*> **contenant les packages du pilote et les patchs nécessaires sur le point de montage du répertoire** /mnt**.**

Saisissez la commande mount suivie du nom d'hôte du serveur d'initialisation/d'installation, de deux-points (:), puis de la variable /<*public\_export*> et enfin de /mnt. Dans l'exemple suivant, serveur\_install\_init est le nom du serveur d'initialisation/d'installation.

# **mount serveur\_install\_init:**/<*public\_export*> **/a/mnt**

#### **6. Installez les packages du pilote dans l'image d'installation.**

Dans l'exemple suivant, tous les packages téléchargés sont installés dans le répertoire /<*export\_public*>. À l'invite, installez les packages dans l'ordre suivant : SUNWemlxs, SUNWemlxsx, SUNWemlxu, SUNWemlxux.

# **cd /a/mnt** # **pkgadd -R /a -d .**

**7. Installez les patchs nécessaires dans l'image d'initialisation.**

Dans l'exemple suivant, tous les patchs téléchargés sont installés dans le répertoire /<*public\_export*>.

**Remarque –** Les patchs doivent être installés dans l'ordre croissant de leur numéro.

# **cd /a/mnt** # **patchadd -R /a <***patch\_ID***>**

**8. Placez le système sur l'invite** ok**, au niveau d'exécution 0.**

```
# halt
```
**9. Réinitialisez l'hôte à partir de l'environnement d'exécution qui vient d'être installé.**

```
ok boot -r
```
### <span id="page-35-0"></span>Méthode Vidage et restauration

Cette section aborde les sujets suivants :

- « [Présentation de la méthode Vidage et restauration](#page-36-0) », page 27
- « Partitionnement du nouveau disque d'initialisation à l'instar du disque [d'initialisation actif](#page-36-1) », page 27
- « [Pour créer un système de fichiers sur le nouveau disque d'initialisation](#page-46-0) », page 37
- « [Pour créer les nouveaux fichiers d'initialisation](#page-46-1) », page 37
## Présentation de la méthode Vidage et restauration

Pour procéder à l'initialisation à l'aide d'un disque d'initialisation actif, connectez un disque d'initialisation directement à l'hôte, même si ce n'est que temporaire. Les composants suivants doivent être installés sur le disque :

- le SE Solaris ;
- les packages du pilote HBA et les patchs nécessaires.

Pour plus d'informations sur le téléchargement et l'installation des packages du pilote et des patchs nécessaires, reportez-vous à la section « [Installation du pilote](#page-19-0)  HBA [», page](#page-19-0) 10.

**Remarque –** Une fois le nouveau disque d'initialisation activé, vous pouvez retirer le précédent si vous n'en avez plus besoin.

**Remarque –** Dans les exemples de cette section, le disque 2 est le disque d'initialisation actif tandis que le disque 3 est le nouveau disque d'initialisation connecté via l'adaptateur hôte.

## Partitionnement du nouveau disque d'initialisation à l'instar du disque d'initialisation actif

Plusieurs sous-procédures sont requises pour mettre en œuvre la première phase d'activation de l'initialisation à partir d'un disque d'initialisation temporairement connecté. Ces sous-procédures sont les suivantes :

- « [Pour préparer le partitionnement du nouveau disque](#page-36-0) », page 27
- « [Pour enregistrer la configuration des partitions](#page-37-0) », page 28
- « [Pour passer au nouveau disque d'initialisation](#page-40-0) », page 31
- « [Pour définir des tranches sur le nouveau disque d'initialisation](#page-42-0) », page 33
- « [Pour étiqueter le nouveau disque d'initialisation](#page-45-0) », page 36

## <span id="page-36-0"></span>Pour préparer le partitionnement du nouveau disque

**1. Prenez le rôle d'utilisateur racine (root) sur l'hôte doté de l'adaptateur hôte.**

```
% su
Password:
#
```
**2. Si le pilote et les patchs nécessaires ne sont pas encore installés, téléchargez-les à partir du centre de téléchargement de Sun et installez-les sur l'hôte, selon les instructions du fichier** README **associé au pilote.**

Pour télécharger le pilote et les patchs, suivez les instructions de la section « [Installation du pilote HBA](#page-19-0) », page 10.

**3. Procédez à la réinitialisation à l'aide de la commande** reboot(1M) **avec l'option** -r**.**

# **reboot -- -r**

**4. Connectez-vous à l'hôte en tant qu'utilisateur root.**

#### <span id="page-37-0"></span>▼ Pour enregistrer la configuration des partitions

Une fois reconnecté à l'hôte, vous pouvez enregistrer la configuration des partitions (ou tranches) sur le disque d'initialisation du système.

#### **1. Saisissez la commande** format**(1M).**

Si nécessaire, reportez-vous à la page de manuel format et aux instructions d'ajout d'un disque et d'utilisation de la commande format fournies dans la documentation d'administration de Solaris.

**Remarque –** Dans ces exemples, le disque 2 est le disque d'initialisation actif (c1t2d0) et le disque 3 (c3t0d0), le nouveau disque d'initialisation.

```
# format
Searching for disks...done
AVAILABLE DISK SELECTIONS:
        0. c1t0d0 <SUN36G cyl 24620 alt 2 hd 27 sec 107>
           /pci@1f,4000/scsi@3/sd@1,0
        1. c1t1d0 <SUN36G cyl 24620 alt 2 hd 27 sec 107>
           /pci@1f,4000/scsi@3/sd@2,0
        2. c1t2d0 <SUN36G cyl 24620 alt 2 hd 27 sec 107> disk2
           /pci@1f,4000/scsi@3/sd@3,0
      3. c3t0d0 <SUN36G cyl 24620 alt 2 hd 27 sec 107> disk 3
           /pci@8,700000/SUNW,emlxs@5/fp@0,0/ssd@w21000004cf8fe2e0,0
        4. c3t1d0 <SUN36G cyl 24620 alt 2 hd 27 sec 107>
           /pci@8,700000/SUNW,emlxs@5/fp@0,0/ssd@w21000004cf834579,0
        5. c3t2d0 <SUN36G cyl 24620 alt 2 hd 27 sec 107> disk 59
           /pci@8,700000/SUNW,emlxs@5/fp@0,0/ssd@w21000004cf7f7b0d,0
        6. c3t3d0 <SUN36G cyl 24620 alt 2 hd 27 sec 107>
           /pci@8,700000/SUNW,emlxs@5/fp@0,0/ssd@w21000004cf64dc04,0
Specify disk (enter its number):
```
#### <span id="page-38-0"></span>**2. Notez le chemin d'accès au périphérique pour le nouveau disque d'initialisation.**

Par exemple, pour le disque 3, qui est le nouveau disque d'initialisation dans ce cas, le chemin de périphérique indiqué est /pci@8,700000/SUNW,emlxs@5/fp@0,0/ssd@w21000004cf8fe2e0,0. Cette information est nécessaire pour réaliser l['étape](#page-51-0) 4 de la section « [Pour définir le](#page-50-0)  [nouveau disque d'initialisation comme périphérique d'initialisation](#page-50-0) », page 41.

**Remarque –** Le numéro SUNW, emlxs dépend du type d'hôte et de l'emplacement utilisés.

**3. Indiquez le disque sur lequel le système d'exploitation est installé sur le disque d'initialisation actif.**

L'exemple suivant indique que le disque 2 est spécifié.

Specify disk (enter its number): **2**

**4. Saisissez la commande** partition **pour afficher** PARTITION MENU**.**

```
format> partition
PARTITION MENU:
        0 - change '0' partition
1 - change '1' partition
2 - change '2' partition
        3 - change '3' partition
        4 - change '4' partition
        5 - change '5' partition
        6 - change '6' partition
        7 - change '7' partition
        select - select a predefined table
        modify - modify a predefined partition table
        name - name the current table
        print - display the current table
        label - write partition map and label to the disk
        !<cmd> - execute <cmd>, then return
        quit
partition>
```
**5. Saisissez la commande** print **pour afficher la table de partition pour le disque spécifié.**

```
partition> print
Volume: disk1
Current partition table (original):
Total disk cylinders available: 24620 + 2 (reserved cylinders)
Part Tag Flag
Cylinders Size
Blocks
 0 root wm 17531 - 24619
9.77GB (7089/0/0) 20480121
  1 swap wu 0 - 2902 
4.00GB (2903/0/0) 8386767
  2 backup wm 0 - 24619 
33.92GB(24620/0/0) 71127180
 3 unassigned wm 0 0 0 (0/0/0) 0
  4 unassigned wm 0 0 (0/0/0) 0
  5 unassigned wm 0 0 (0/0/0) 0
 6 unassigned wm 0 0 (0/0/0) 0
 7 usr wm 2903-9991 
9.77GB (7089/0/0) 20480121
```
Comme indiqué dans cet exemple, quatre tranches sont définies sur le disque d'initialisation actif : 0 (root), 1 (swap), 2 (backup) et 7(usr), de tailles respectives 9,77 Go, 4,00 Go, 33,92 Go et 9,77 Go.

**6. Enregistrez la configuration (tailles et numéros) assignée aux tranches sur le disque d'initialisation actif. Lorsque vous avez terminé, saisissez** quit**.**

```
partition> quit
FORMAT MENU:
       disk - select a disk
       type - select (define) a disk type
       partition - select (define) a partition table
      current - describe the current disk
       format - format and analyze the disk
 repair - repair a defective sector
 label - write label to the disk
 analyze - surface analysis
defect - defect list management
 backup - search for backup labels
 verify - read and display labels
      save - save new disk/partition definitions
       inquiry - show vendor, product and revision
       volname - set 8-character volume name
       !<cmd> - execute <cmd>, then return
       quit
format>
```
Comme indiqué dans l'exemple ci-dessus, la commande quit affiche FORMAT MENU.

<span id="page-40-0"></span>

## ▼ Pour passer au nouveau disque d'initialisation

Une fois la configuration des partitions enregistrée, passez au nouveau disque d'initialisation.

**1. À l'invite** format>**, saisissez** disk **pour faire du nouveau disque d'initialisation le disque actif.**

#### **2. Après la commande** disk**, saisissez le numéro du disque à formater.**

Par exemple, pour spécifier le disque 3 (disk 3) : Le MENU FORMAT s'affiche.

```
format> disk 3
selecting c3t0d0
[disk formatted]
FORMAT MENU:
       disk - select a disk
       type - select (define) a disk type
       partition - select (define) a partition table
      current - describe the current disk
format - format and analyze the disk
 repair - repair a defective sector
 label - write label to the disk
      analyze - surface analysis
defect - defect list management
 backup - search for backup labels
       verify - read and display labels
save - save new disk/partition definitions
 inquiry - show vendor, product and revision
       volname - set 8-character volume name
       !<cmd> - execute <cmd>, then return
       quit
format>
```
#### **3. Notez le nom de périphérique du disque.**

Dans l'exemple ci-dessus, le nom de périphérique du disque est c3t0d0.

### <span id="page-42-0"></span>▼ Pour définir des tranches sur le nouveau disque d'initialisation

Une fois sur le nouveau disque d'initialisation, spécifiez une tranche pour chaque tranche du disque d'initialisation actif. Dans les exemples suivants, la tranche root 0 spécifiée sur le nouveau disque d'initialisation correspond à la tranche 0 du disque d'initialisation actif.

**1. Saisissez la commande** partition **pour afficher le menu** PARTITION MENU**.**

```
format> p
PARTITION MENU:
        0 - change '0' partition
        1 - change '1' partition
        2 - change '2' partition
        3 - change '3' partition
        4 - change '4' partition
        5 - change '5' partition
        6 - change '6' partition
        7 - change '7' partition
        select - select a predefined table
        modify - modify a predefined partition table
        name - name the current table
        print - display the current table
        label - write partition map and label to the disk
        !<cmd> - execute <cmd>, then return
        quit
partition>
```
#### **2. Saisissez le numéro de la tranche à définir.**

Dans l'exemple suivant, la tranche 0 est spécifiée. Comme vous pouvez l'observer, la table de partition du nouveau disque d'initialisation s'affiche.

```
partition> 0
Current partition table (original):
Total disk cylinders available: 24620 + 2 (reserved cylinders)
Part Tag Flag Cylinders Size Sibocks
  0 root wm 0 - 90 128.37MB (91/0/0) 262899
  1 swap wu 91 - 181 128.37MB (91/0/0) 262899
  2 backup wu 0 - 24619 33.92GB (24620/0/0) 71127180
 3 unassigned wm 0 0 0 (0/0/0) 0
  4 unassigned wm 0 0 (0/0/0) 0
  5 unassigned wm 0 0 (0/0/0) 0
  6 usr wm 182 - 24619 33.67GB (24438/0/0) 70601382
  7 unassigned wm 0 0 (0/0/0) 0
Enter partition id tag[root]:
```
#### **3. Saisissez le repère d'identification de la partition.**

L'exemple suivant indique qu'un point d'interrogation (?) saisi à l'invite affiche la liste des repères valides d'identification de partition. La touche Entrée, quant à elle, valide le repère d'identification de la partition par défaut root.

```
Enter partition id tag[root]: ?
Expecting one of the following: (abbreviations ok):
      unassigned boot root swap
       usr backup stand var
Enter partition id tag[root]: 
Enter partition permission flags[wm]:
```
#### **4. Saisissez les indicateurs de permission de la partition.**

L'exemple suivant indique que la touche Entrée valide l'indicateur de permission par défaut wm.

```
Enter partition permission flags[wm]:
Enter new starting cyl[0]:
```
#### **5. Saisissez le nouveau cylindre de démarrage.**

L'exemple suivant indique que la touche Entrée affiche le nouveau cylindre de démarrage par défaut 0.

```
Enter new starting cyl[0]:
Enter partition size[262899b, 91c, 128.37mb, 0.13gb]:
```
#### **6. Saisissez la taille de la partition.**

Dans l'exemple suivant, la taille de la partition saisie est 9,77 Go.

```
Enter partition size[262899b, 91c, 128.37mb, 0.13gb]: 9.77gb
partition>
```
<span id="page-44-0"></span>**7. Saisissez la commande** print **pour afficher la table de partition mise à jour.**

Dans l'exemple suivant, le repère d'identification root, l'indicateur de permission wm et une taille de partition de 9,77 Go sont assignés à la tranche 0.

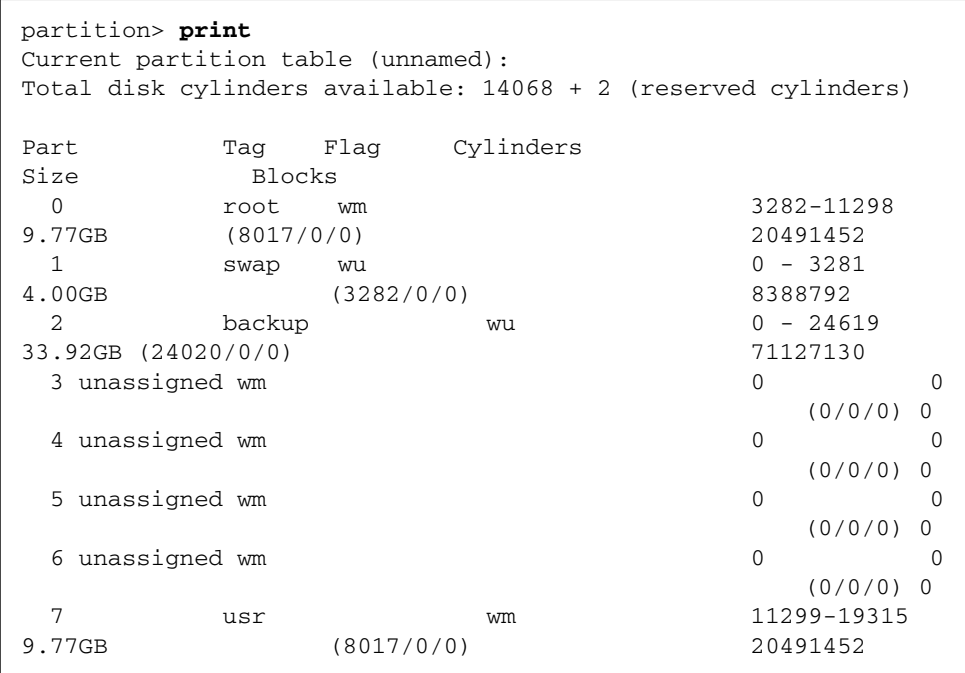

**8. Répétez la procédure, de l['étape](#page-42-1) 2 à l'[étape](#page-44-0) 7 jusqu'à ce que toutes les tranches soient définies comme dans le disque d'initialisation actif.**

**9. Saisissez la commande** quit **pour revenir à** FORMAT MENU**.**

```
partition> quit
FORMAT MENU:
        disk - select a disk
        type - select (define) a disk type
        partition - select (define) a partition table
       current - describe the current disk<br>format - format and analyze the dis
                 - format and analyze the disk
 repair - repair a defective sector
 label - write label to the disk
        analyze - surface analysis
defect - defect list management
 backup - search for backup labels
        verify - read and display labels
       save - save new disk/partition definitions
        inquiry - show vendor, product and revision
        volname - set 8-character volume name
        !<cmd> - execute <cmd>, then return
        quit
format>
```
<span id="page-45-0"></span>▼ Pour étiqueter le nouveau disque d'initialisation

Une fois les tranches spécifiées sur le nouveau disque d'initialisation, étiquetez celui-ci avec la nouvelle table de partition.

**1. Saisissez la commande** label**.**

format> **label**

**2. Pour continuer, répondez par l'affirmative en saisissant y.**

Ready to label disk, continue? **y**

**3. Une fois l'étiquetage terminé, saisissez quit pour quitter le programme** format**.**

format> **q** #

## Pour créer un système de fichiers sur le nouveau disque d'initialisation

Créez un système de fichiers pour chaque tranche sur le disque en utilisant la commande newfs(1M).

Saisissez la commande newfs suivie du nom de périphérique de la tranche. Dans cet exemple, pour la tranche 0 du disque c3t0d0, le nom de périphérique est /dev/rdsk/c3t0d0s0.

```
# newfs /dev/rdsk/c3t0d0s0
newfs: construct a new file system /dev/rdsk/c3t0d0s0: (y/n)? y
/dev/rdsk/c3t0d0s0: 20491452 sectors in 8017 cylinders of 6 tracks, 426 
sectors
        10005.6MB in 201 cyl groups (40 c/g, 49.92MB/g, 6272 i/g)
super-block backups (for fsck -F ufs -o b=#) at:
 32, 102704, 205376, 308048, 410720, 513392, 616064, 718736, 817952, 920624,
 19530896, 19630112, 19732784, 19835456, 19938128, 20040800, 20143472,
 20246144, 20348816, 20448032,
```
Pour de plus amples informations, consultez la section relative à la création de systèmes de fichiers dans la documentation d'administration du système Solaris.

Recommencez cette étape pour créer un système de fichiers sur le nouveau disque d'initialisation pour chaque tranche du disque d'initialisation actif. Lorsque vous avez terminé, passez à la section « [Pour copier le contenu des systèmes de fichiers](#page-48-0)  [non-root vers le nouveau disque d'initialisation](#page-48-0) », page 39.

#### Pour créer les nouveaux fichiers d'initialisation

Cette section indique les sous-procédures suivantes :

- « Pour copier le contenu du système de fichiers root et du bloc d'initialisation sur [le nouveau disque d'initialisation](#page-47-0) », page 38
- « [Pour mettre à jour le fichier](#page-48-1) vfstab », page 39
- « Pour copier le contenu des systèmes de fichiers non-root vers le nouveau disque [d'initialisation](#page-48-0) », page 39
- « Pour définir le nouveau disque d'initialisation comme périphérique [d'initialisation](#page-50-0) », page 41

## <span id="page-47-0"></span>▼ Pour copier le contenu du système de fichiers root et du bloc d'initialisation sur le nouveau disque d'initialisation

#### **1. Installez le bloc d'initialisation sur le système de fichiers root (/) du nouveau disque.**

Dans l'exemple suivant, le bloc d'initialisation est installé à l'aide de la commande installboot(1M). Le bloc d'initialisation se trouve dans le répertoire /usr/platform/*nom\_plate-forme*/lib/fs/ufs/bootblk. Dans l'exemple, le nom de la plate-forme est spécifié à l'aide de la commande uname et de l'option -i saisies entre guillemets simples ouvrants sur la ligne de commande.

# **/usr/sbin/installboot /usr/platform/'uname -i'/lib/fs/ufs/bootblk \** /dev/rdsk/c3t0d0s0

> **2. Montez le système de fichiers root de la tranche 0 du nouveau disque d'initialisation sur le point de montage** /mnt**.**

# **mount** /dev/dsk/c3t0d0s0 **/mnt**

**3. À l'aide des commandes** ufsdump**(1M) et** ufsrestore**(1M), copiez le contenu du système de fichiers root du disque d'initialisation actif vers la tranche root du nouveau disque d'initialisation (sur le point de montage** /mnt**).**

```
# ufsdump 0f - /dev/rdsk/c1t2d0s0 | (cd /mnt; ufsrestore rf -)
  DUMP: Date of this level 0 dump: Thu Apr 21 16:31:28 2005
  DUMP: Date of last level 0 dump: the epoch
  DUMP: Dumping /dev/rdsk/c1t2d0s0 (v880:/) to standard output.
  DUMP: Mapping (Pass I) [regular files]
  DUMP: Mapping (Pass II) [directories]
  DUMP: Writing 32 Kilobyte records
  DUMP: Estimated 7487228 blocks (3655.87MB).
  DUMP: Dumping (Pass III) [directories]
  DUMP: Dumping (Pass IV) [regular files]
Warning: ./lost+found: File exists
./.gconf/apps/panel/profiles/default/applets/volume_control/pref
s/%gconf.xml: (inode 192684) not found on volume
  DUMP: 50.44% done, finished in 0:09
  DUMP: 7487166 blocks (3655.84MB) on 1 volume at 4126 KB/sec
  DUMP: DUMP IS DONE
```
#### <span id="page-48-1"></span>▼ Pour mettre à jour le fichier vfstab

Une fois le bloc d'initialisation et les fichiers root copiés, mettez à jour le fichier vfstab.

**1. Passez au répertoire** /mnt/etc **et ouvrez le fichier** vfstab**(4) pour édition.**

L'exemple suivant indique les systèmes de fichiers définis.

```
# cd /mnt/etc
# vi vfstab
...
/dev/dsk/c1t2d0s1 - - swap - no -
/dev/dsk/c1t2d0s0 /dev/rdsk/c1t2d0s0 / ufs 1 no -
```
**2. Remplacez le nom du disque d'initialisation actif par le nom du nouveau disque d'initialisation, enregistrez et quittez le fichier.**

Dans l'exemple suivant, le nom de disque c1t2 est remplacé par c3t0 dans les entrées de la table de montage pour les tranches 0 et 1.

```
/dev/dsk/c3t0d0s1 - - swap - no -
/dev/dsk/c3t0d0s0 /dev/rdsk/c3t0d0s0 / 
ufs 1 no
```
- <span id="page-48-2"></span>▼ Pour copier le contenu des systèmes de fichiers non-root vers le nouveau disque d'initialisation
	- **1. Montez le système de fichiers sur le point de montage** /mnt**.**

Dans l'exemple suivant, le système de fichiers /home est copié de la tranche 7 vers le nouveau disque d'initialisation.

# **mount /dev/dsk/**c3t0d0s7 **/mnt**

**2. À l'aide des commandes** ufsdump**(1M) et** ufsrestore**(1M), copiez le contenu du système de fichiers du disque d'initialisation actif vers le nouveau disque d'initialisation.**

```
# ufsdump 0f - /dev/rdsk/c1t2d0s7 | (cd /mnt; ufsrestore rf -)
  DUMP: Date of this level 0 dump: Thu Apr 21 16:31:28 2005
  DUMP: Date of last level 0 dump: the epoch
  DUMP: Dumping /dev/rdsk/c1t2d0s0 (v880:/) to standard output.
  DUMP: Mapping (Pass I) [regular files]
  DUMP: Mapping (Pass II) [directories]
  DUMP: Writing 32 Kilobyte records
  DUMP: Estimated 7487228 blocks (3655.87MB).
  DUMP: Dumping (Pass III) [directories]
  DUMP: Dumping (Pass IV) [regular files]
Warning: ./lost+found: File exists
./.gconf/apps/panel/profiles/default/applets/volume_control/pref
s/%gconf.xml: (inode 192684) not found on volume
  DUMP: 50.44% done, finished in 0:09
  DUMP: 7487166 blocks (3655.84MB) on 1 volume at 4126 KB/sec
  DUMP: DUMP IS DONE
```
<span id="page-49-0"></span>**3. Démontez le système de fichiers du point de montage** /mnt**.**

# **umount /mnt**

- **4. Recommencez la procédure, de l['étape](#page-48-2) 1 à l'[étape](#page-49-0) 3, jusqu'à ce que le contenu de tous les systèmes de fichiers soit copié sur le nouveau disque d'initialisation. Lorsque vous avez terminé, passez à la section « [Pour mettre à jour le fichier](#page-48-1)  [vfstab](#page-48-1) », page 39.**
- **5. Une fois le système réinitialisé, configurez la fonction de vidage mémoire sur incident du système.**

Dans cet exemple, le périphérique de vidage pointe toujours vers le disque d'initialisation actif.

```
# dumpadm
     Dump content: kernel pages
       Dump device: /dev/dsk/c1t2d0s1 (dedicated)
Savecore directory: /var/crash/v880
   Savecore enabled: yes
```
**6. Éventuellement, modifiez la fonction de vidage mémoire sur incident à l'aide de la commande** dumpadm -d**.**

```
# dumpadm -d /dev/dsk/c3t0d0s1
     Dump content: kernel pages
       Dump device: /dev/dsk/c3t0d0s1 (swap)
Savecore directory: /var/crash/v880
   Savecore enabled: yes
```
**7. Si vous utilisez la commande** dumpadm -d**, vérifiez que la modification est effective.**

```
# dumpadm
     Dump content: kernel pages
       Dump device: /dev/dsk/c3t0d0s1 (swap)
Savecore directory: /var/crash/v880
   Savecore enabled: yes
```
### <span id="page-50-0"></span>▼ Pour définir le nouveau disque d'initialisation comme périphérique d'initialisation

**1. Placez l'hôte client et l'adaptateur hôte sur l'invite** ok **au niveau d'exécution 0.**

Reportez-vous à la documentation d'administration du système Solaris relative à l'arrêt d'un hôte pour connaître les commandes disponibles en fonction de la configuration. Dans l'exemple suivant, la commande utilisée est shutdown(1M).

```
# shutdown
ok
```
**2. À l'aide de la commande** nvalias**, créez un alias court pour le nom de périphérique du disque.**

Le chemin

/pci@8,700000/SUNW,emlxs@5/fp@0,0/ssd@w21000004cf8fe2e0,0 utilisé dans l'exemple suivant est identique au chemin de périphérique pour le disque 3 dans la section « [Pour enregistrer la configuration des partitions](#page-37-0) », page 28.

```
ok nvalias disk3 
/pci@8,700000/SUNW,emlxs@5/fp@0,0/disk@w21000004cf8fe2e0,0
```
**3. Enregistrez le nouvel alias à l'aide de la commande** nvstore**, puis saisissez la commande** reset all**.**

ok **nvstore** ok **reset-all**

<span id="page-51-0"></span>**4. Définissez le nouveau disque d'initialisation en tant que paramètre** boot-device **par défaut.**

Utilisez les données de la section [étape](#page-38-0) 2, [page](#page-38-0) 29.

**a. Saisissez la commande** setenv **suivie du paramètre** boot-device **puis du nom du nouveau disque.**

ok **setenv boot-device** disk3

**b. Saisissez la commande** reset**.**

ok **reset**

**5. Saisissez la commande** boot **avec l'option** -r **afin que le SE Solaris reconnaisse l'adaptateur.**

ok **boot -r** 

# Création d'un disque d'initialisation  $Linux$

Les adaptateurs Emulex permettent de charger et d'initialiser le système d'exploitation Linux à partir d'un pilote connecté au SAN. Le pilote Emulex pour Linux est fourni sur le CD de distribution Linux. Si vous préférez utiliser un autre pilote Linux, créez un disque de pilote (DD, Driver Disk).

Pour procéder à l'initialisation via le SAN directement à partir de votre CD de distribution, suivez les instructions fournies sur le CD. Emulex prend en charge l'initialisation via le SAN sur les versions SLES8 SP3 et RHEL3u3.

Pour procéder à l'initialisation via le SAN à l'aide d'un pilote non inclus dans le CD de distribution, créez un DD avec ce pilote. Pour savoir comment créer un DD, suivez les instructions disponibles aux adresses suivantes :

- Red Hat 3.0 : <http://people.redhat.com/dledford/>;
- Novell SLES8: [http://mirror.mcs.anl.gov/suse](http://mirror.mcs.anl.gov/suse-people/hvogel/Update-Media-HOWTO/Update-Media-HOWTO.html)[people/hvogel/Update-Media-HOWTO/Update-Media-HOWTO.html](http://mirror.mcs.anl.gov/suse-people/hvogel/Update-Media-HOWTO/Update-Media-HOWTO.html).

# Création d'un disque d'initialisation Windows

- **1. Rendez-vous sur la page**  <http://www.emulex.com/ts/docoem/framsun/10k.htm>**.**
- **2. Cliquez sur le lien SG-XPCI1FC-EM2 ou SG-XPCI2FC-EM2.**

La page de téléchargement pour SG-XPCI1FC-EM2 et SG-XPCI2FC-EM2 s'affiche.

- **3. Cliquez sur le lien Download en regard de Universal Boot.**
- **4. Téléchargez le kit Universal Boot sur un disque local.** Cliquez sur le bouton Download.
- **5. Cliquez sur le lien Manual en regard de Universal Boot.** Suivez les instructions du manuel pour créer un disque d'initialisation Windows.

# Déclarations de conformité aux normes et aux règles, ainsi qu'aux normes de sécurité

Cette annexe contient les informations suivantes relatives à l'adaptateur de bus hôte Sun StorEdge Enterprise 2 Gb FC à simple et double accès :

- [« Déclaration de conformité aux normes », page](#page-56-0) 47
- [« Déclarations de conformité aux règles », page](#page-58-0) 49
- [« Safety Agency Compliance Statements », page](#page-62-0) 53

## <span id="page-56-0"></span>Déclaration de conformité aux normes

Numéro de conformité du modèle : LP10000DC et LP10000 Nom de la famille de produits : Adaptateur de bus hôte Sun Enterprise 2 Gb FC à simple et double accès (SG-XPCI1FC-EM2 et SG-XPCI2FC-EM2)

#### **EMC**

États-Unis, FCC, classe A

Cet équipement est conforme à la partie 15 des règles de la FCC. Son fonctionnement est assujetti aux deux conditions suivantes :

1. Ce périphérique ne doit être source d'aucune interférence préjudiciable.

2. Cet équipement doit accepter toute interférence susceptible de modifier son fonctionnement.

#### Union européenne

Cet équipement est conforme aux dispositions suivantes de la directive EMC 89/336/EEC :

*En tant qu'équipement de réseau de télécommunication (TNE, Telecommunication Network Equipment) dans les centres de télécommunication et autres centres selon (le cas échéant) :*

Limites requises EN 300 386 V1.3.2 (2003-05) :

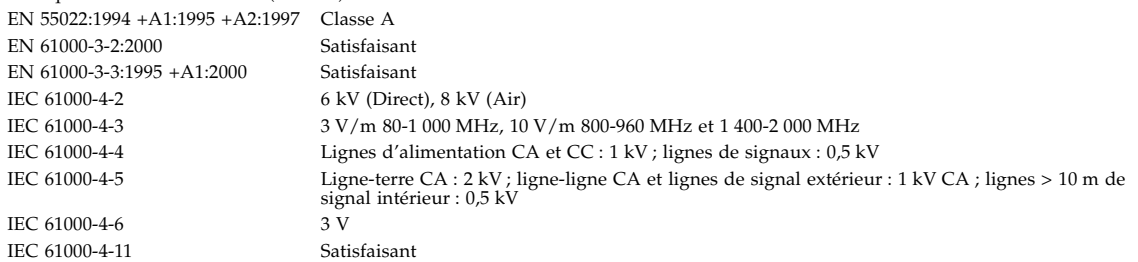

*En tant qu'équipement de technologies de l'information (ITE, Information Technology Equipment), classe A, selon (le cas échéant) :*

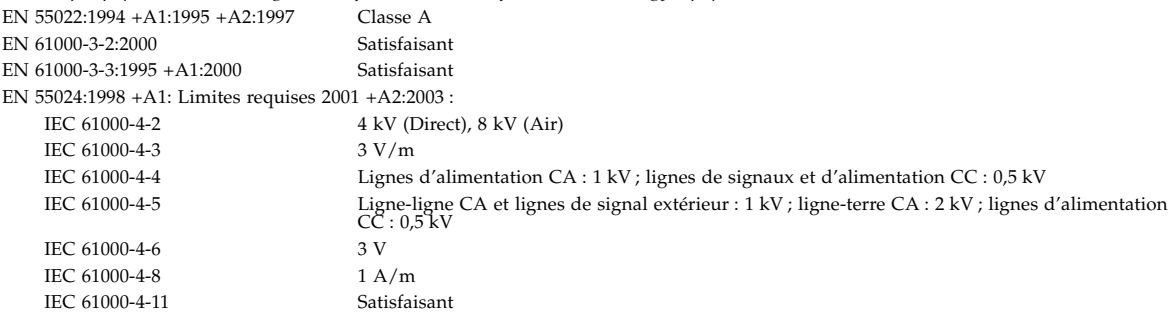

**Sécurité :** Cet équipement est conforme aux dispositions suivantes de la directive basse tension 73/23/EEC :

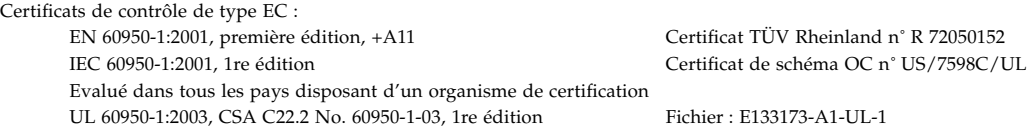

**Compléments d'informations :** la conformité de ce produit avec toutes les exigences de l'apposition de la marque CE a été testée.

Cet équipement est conforme à la directive européenne concernant la restriction de l'usage de certaines substances toxiques dans les équipements électriques (RoHS, Restriction of Hazardous Substances) 2002/95/EC.

 $/$ S/ $/$ 

Dennis P. Symanski<br>Ingénieur responsable de la conformité<br>Sun Microsystems, Inc.<br>4150 Network Circle, MPK15-102<br>Santa Clara, CA 95054 U.S.A.<br>Tél. : 650-786-3723<br>Fax : 650-786-3723

Donald Cameron<br>Directeur du programme/qualité client<br>Sun Microsystems Scotland, Limited<br>Blackness Road, Phase I, Main Bldg.<br>Springfield, EH49 7LR<br>ECosse, Royaume-Uni<br>Tél. : +44 1 506 672 539 Fax : +44 1 506 670 011

# <span id="page-58-0"></span>Déclarations de conformité aux règles

Votre produit Sun est accompagné d'une inscription précisant à quelle classe de conformité il appartient :

- FCC (Federal Communications Commission) États-Unis
- ICES-003 (Industry Canada Equipment Standard for Digital Equipment) Canada
- VCCI (Voluntary Control Council for Interference) Japon
- BSMI (Bureau of Standards Metrology and Inspection) Taiwan

Veuillez lire la section correspondant à l'indication inscrite sur votre produit Sun avant de procéder à l'installation.

## Avis FCC, Classe A

Cet appareil est conforme aux exigences de la section 15 de la réglementation de la FCC. Son fonctionnement est assujetti aux deux conditions suivantes :

- 1. Cet appareil ne doit pas provoquer d'interférences nuisibles.
- 2. Cet appareil doit accepter toute interférence, y compris celles pouvant provoquer un fonctionnement indésirable.

**Remarque :** Cet appareil a été testé et est déclaré conforme aux exigences relatives à un appareil numérique de la classe A telles qu'elles sont décrites dans la section 15 de la réglementation de la FCC. Ces limites ont été définies dans le but de fournir une protection raisonnable contre les interférences nuisibles dans le cadre d'une utilisation en environnement commercial. Cet appareil génère, utilise et peut émettre de l'énergie en fréquences radioélectriques ; s'il n'est pas installé et utilisé conformément aux instructions du manuel d'instructions, il peut créer des interférences nuisibles aux communications radio. L'utilisation de cet appareil dans une zone résidentielle est susceptible de provoquer des interférences nuisibles, que l'utilisateur devra corriger par ses propres moyens.

**Modifications :** Toute modification apportée à cet appareil sans l'approbation de Sun Microsystems, Inc. peut entraîner l'annulation de la garantie de conformité conférée par la FCC.

# Avis FCC, Classe B

Cet appareil est conforme aux exigences de la section 15 de la réglementation de la FCC. Son fonctionnement est assujetti aux deux conditions suivantes :

- 1. Cet appareil ne doit pas provoquer d'interférences nuisibles.
- 2. Cet appareil doit accepter toute interférence, y compris celles pouvant provoquer un fonctionnement indésirable.

**Remarque :** Cet appareil a été testé et est déclaré conforme aux exigences relatives à un appareil numérique de la classe B telles qu'elles sont décrites dans la section 15 de la réglementation de la FCC. Ces limites ont été définies dans le but de fournir une protection raisonnable contre les interférences nuisibles lors d'une utilisation en environnement résidentiel. Cet appareil génère, utilise et peut émettre de l'énergie en fréquences radioélectriques ; s'il n'est pas installé et utilisé conformément aux instructions du manuel d'instructions, il peut créer des interférences nuisibles aux communications radio. Il n'existe cependant aucune garantie contre la survenue d'interférences dans des cas particuliers. Si vous constatez que l'appareil génère des interférences nuisibles à la réception radio ou télévisée (ce que vous pouvez déterminer en éteignant puis en rallumant l'appareil), essayez de corriger ces interférences en adoptant une ou plusieurs des méthodes suivantes :

- Réorientez ou déplacez l'antenne de réception.
- Augmentez la distance entre l'appareil et le récepteur.
- Branchez l'appareil sur une prise électrique située sur un circuit différent de celui auquel le récepteur est relié.
- Adressez-vous à votre revendeur ou à un technicien qualifié en radio-télévision.

**Modifications :** Toute modification apportée à cet appareil sans l'approbation de Sun Microsystems, Inc. peut entraîner l'annulation de la garantie de conformité conférée par la FCC.

## ICES-003 Class A Notice - Avis NMB-003, Classe A

This Class A digital apparatus complies with Canadian ICES-003. Cet appareil numérique de la classe A est conforme à la norme NMB-003 du Canada.

#### ICES-003 Class B Notice - Avis NMB-003, Classe B

This Class B digital apparatus complies with Canadian ICES-003. Cet appareil numérique de la classe B est conforme à la norme NMB-003 du Canada.

## VCCI 基準について

#### クラスAVCCI 基準について

クラスAVCCIの表示があるワークステーションおよびオプション製品は、クラスA情報技 術装置です。これらの製品には、下記の項目が該当します。

この装置は、情報処理装置等電波障害自主規制協議会(VCCI)の基準に基づくクラス A情報技術装置です。この装置を家庭環境で使用すると電波妨害を引き起こすことが あります。この場合には使用者が適切な対策を講ずるよう要求されることがあります。

#### クラスBVCCI 基準について

クラスBVCCIの表示 VCI があるワークステーションおよびオプション製品は、クラ スB情報技術装置です。これらの製品には、下記の項目が該当します。

この装置は、情報処理装置等電波障害自主規制協議会(VCCI)の基準に基づくクラス B情報技術装置です。この装置は、家庭環境で使用することを目的としていますが、 この装置がラジオやテレビジョン受信機に近接して使用されると、受信障害を引き起 こすことがあります。取扱説明書に従って正しい取り扱いをしてください。

# Avis BSMI Classe A

La remarque suivante s'applique aux produits exportés vers Taiwan et dont l'étiquette indique un produit de classe A.

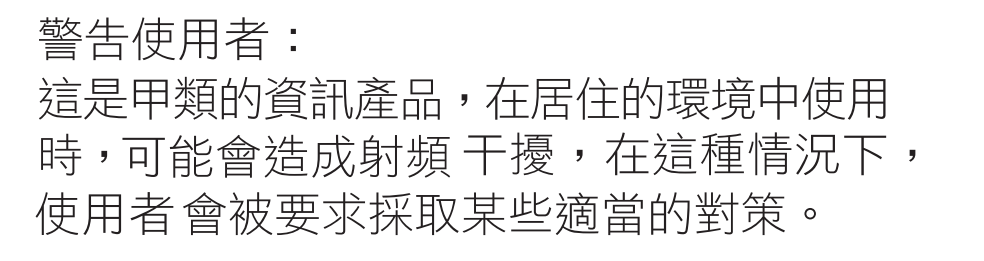

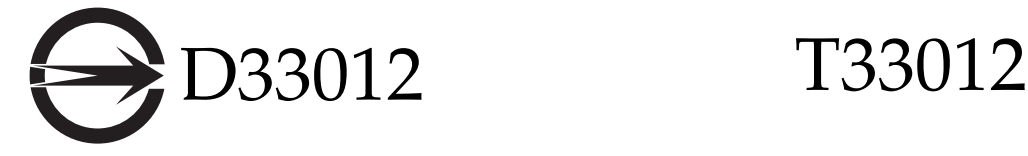

## Avis CCC, classe A

La déclaration suivante est applicable aux produits commercialisés en Chine et portant la marque indiquant leur conformité à la classe A.

以下声明适用于运往中国且其认证标志上注有 "Class A" 字样的产品。

声明

此为A级产品,在生活环境中,该产品可能会造成无线电干扰。 在这种情况下,可能需要用户对其干扰采取切实可行的措施。

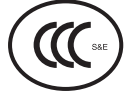

Marque de certification GOST-R

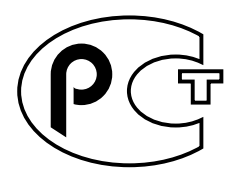

# <span id="page-62-0"></span>Safety Agency Compliance **Statements**

Read this section before beginning any procedure. The following text provides safety precautions to follow when installing a Sun Microsystems product.

# Safety Precautions

For your protection, observe the following safety precautions when setting up your equipment:

- Follow all cautions and instructions marked on the equipment.
- Ensure that the voltage and frequency of your power source match the voltage and frequency inscribed on the equipment's electrical rating label.
- Never push objects of any kind through openings in the equipment. Dangerous voltages may be present. Conductive foreign objects could produce a short circuit that could cause fire, electric shock, or damage to your equipment.

#### Symbols

The following symbols may appear in this book:

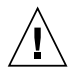

**Attention –** There is a risk of personal injury and equipment damage. Follow the instructions.

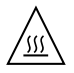

**Attention –** Hot surface. Avoid contact. Surfaces are hot and may cause personal injury if touched.

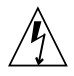

**Attention –** Hazardous voltages are present. To reduce the risk of electric shock and danger to personal health, follow the instructions.

Depending on the type of power switch your device has, one of the following symbols may be used:

**On –** Applies AC power to the system.

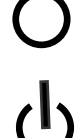

**Off –** Removes AC power from the system.

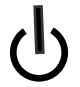

**Standby –** The On/Standby switch is in the standby position.

#### Modifications to Equipment

Do not make mechanical or electrical modifications to the equipment. Sun Microsystems is not responsible for regulatory compliance of a modified Sun product.

#### Placement of a Sun Product

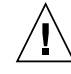

**Attention –** Do not block or cover the openings of your Sun product. Never place a Sun product near a radiator or heat register. Failure to follow these guidelines can cause overheating and affect the reliability of your Sun product.

## Noise Level

In compliance with the requirements defined in DIN 45635 Part 1000, the workplace-dependent noise level of this product is less than 70 db(A).

## SELV Compliance

Safety status of I/O connections comply to SELV requirements.

#### Power Cord Connection

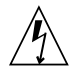

**Attention –** Sun products are designed to work with power systems having a grounded neutral (grounded return for DC-powered products). To reduce the risk of electric shock, do not plug Sun products into any other type of power system. Contact your facilities manager or a qualified electrician if you are not sure what type of power is supplied to your building.

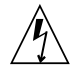

**Attention –** Not all power cords have the same current ratings. Do not use the power cord provided with your equipment for any other products or use. Household extension cords do not have overload protection and are not meant for use with computer systems. Do not use household extension cords with your Sun product.

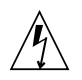

注意 - 添付の電源コードを他の装置や用途に 使用しない 添付の電源コードは本装置に接続し、使用する

ことを目的として設計され、その安全性が確認 されているものです。決して他の装置や用途に 使用しないでください。火災や感電の原因とな る恐れがあります。

The following caution applies only to devices with a Standby power switch:

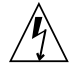

**Attention –** The power switch of this product functions as a standby type device only. The power cord serves as the primary disconnect device for the system. Be sure to plug the power cord into a grounded power outlet that is nearby the system and is readily accessible. Do not connect the power cord when the power supply has been removed from the system chassis.

The following caution applies only to devices with multiple power cords:

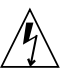

**Attention –** For products with multiple power cords, all power cords must be disconnected to completely remove power from the system.

#### Battery Warning

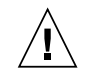

**Attention –** There is danger of explosion if batteries are mishandled or incorrectly replaced. On systems with replaceable batteries, replace only with the same manufacturer and type or equivalent type recommended by the manufacturer per the instructions provided in the product service manual. Do not disassemble batteries or attempt to recharge them outside the system. Do not dispose of batteries in fire. Dispose of batteries properly in accordance with the manufacturer's instructions and local regulations. Note that on Sun CPU boards, there is a lithium battery molded into the real-time clock. These batteries are not customer replaceable parts.

#### System Unit Cover

You must remove the cover of your Sun computer system unit to add cards, memory, or internal storage devices. Be sure to replace the cover before powering on your computer system.

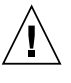

**Attention –** Do not operate Sun products without the cover in place. Failure to take this precaution may result in personal injury and system damage.

#### Rack System Warning

The following warnings apply to Racks and Rack Mounted systems.

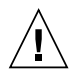

**Attention –** For safety, equipment should always be loaded from the bottom up. That is, install the equipment that will be mounted in the lowest part of the rack first, then the next higher systems, etc.

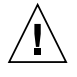

**Attention –** To prevent the rack from tipping during equipment installation, the anti-tilt bar on the rack must be deployed.

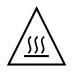

**Attention –** To prevent extreme operating temperature within the rack insure that the maximum temperature does not exceed the product's ambient rated temperatures.

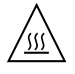

**Attention –** To prevent extreme operating temperatures due to reduced airflow consideration should be made to the amount of air flow that is required for a safe operation of the equipment.

#### Laser Compliance Notice

Sun products that use laser technology comply with Class 1 laser requirements.

> Class 1 Laser Product Luokan 1 Laserlaite Klasse 1 Laser Apparat Laser Klasse 1

#### CD and DVD Devices

The following caution applies to CD, DVD, and other optical devices.

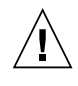

**Attention –** Use of controls, adjustments, or the performance of procedures other than those specified herein may result in hazardous radiation exposure.

## Conformité aux normes de sécurité

Veuillez lire attentivement cette section avant de commencer. Ce texte traite des consignes de sécurité qu'il convient de suivre pour l'installation d'un produit Sun Microsystems.

## Consignes de sécurité

Pour votre sécurité, nous vous recommandons de suivre scrupuleusement les mesures de sécurité ci-dessous lorsque vous installez votre matériel :

- Suivez scrupuleusement les instructions et les avertissements figurant sur le matériel.
- Assurez-vous que la tension et la fréquence de la source d'alimentation correspondent à celles spécifiées sur l'étiquette des caractéristiques électriques de l'équipement.
- N'introduisez en aucun cas des objets quels qu'ils soient dans les ouvertures de l'appareil. L'appareil peut présenter des tensions potentiellement dangereuses. Tout objet étranger conducteur risque de produire un court-circuit pouvant présenter un risque d'incendie ou de décharge électrique, ou susceptible d'endommager le matériel.

#### Symboles

Vous trouverez ci-dessous la signification des différents symboles utilisés :

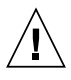

**Attention –** Vous risquez d'endommager le matériel et de vous blesser. Veuillez suivre les instructions.

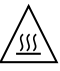

**Attention –** Surfaces brûlantes. Évitez tout contact. La température des surfaces est élevée et vous risquez de vous blesser si vous les touchez.

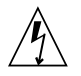

**Attention –** Tensions dangereuses. Pour réduire les risques de décharge électrique et de danger physique, observez les consignes indiquées.

Un des symboles suivants sera peut-être utilisé en fonction du type d'interrupteur de votre système :

> **Marche –** Alimente le système en courant alternatif.

**Arrêt –** Coupe l'alimentation en courant alternatif du système.

**Veilleuse –** L'interrupteur Marche/Veille est sur la position de veille.

#### Modification du matériel

N'apportez aucune modification mécanique ou électrique au matériel. Sun Microsystems décline toute responsabilité quant à la non-conformité éventuelle d'un produit Sun modifié.

#### Positionnement d'un produit Sun

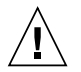

**Attention –** Évitez d'obstruer ou de couvrir les ouvertures de votre produit Sun. Un produit Sun ne doit jamais être placé à proximité d'un radiateur ou d'une source de chaleur. Le non-respect de ces règles peut entraîner des risques de surchauffe et affecter le bon fonctionnement de votre produit Sun.

#### Niveau sonore

Conformément à la norme DIN 45635 section 1000, le niveau sonore de ce produit sur le lieu de travail est inférieur à 70 db(A).

#### Conformité SELV

Le niveau de sécurité des connexions E/S est conforme aux normes SELV.

#### Connexion du cordon d'alimentation

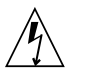

**Attention –** Les produits Sun sont conçus pour fonctionner avec des systèmes d'alimentation électrique avec prise de terre neutre (conducteur terre pour les produits avec une alimentation en courant continu). Pour éviter tout risque d'électrocution, ne branchez jamais un produit Sun dans un autre type d'alimentation secteur. En cas de doute quant au type d'alimentation électrique du local, renseignez-vous auprès du gérant du bâtiment ou d'un électricien qualifié.

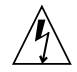

**Attention –** Tous les cordons d'alimentation ne présentent pas les mêmes caractéristiques électriques. Les cordons d'alimentation à usage domestique ne sont pas protégés contre les surtensions et ne sont pas conçus pour être utilisés avec des ordinateurs. Aussi, n'utilisez jamais de cordon d'alimentation à usage domestique avec les produits Sun.

L'avertissement suivant s'applique uniquement aux appareils équipés d'un interrupteur de veille :

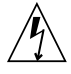

**Attention –** L'interrupteur d'alimentation de ce produit fonctionne uniquement comme un dispositif de mise en veille. Le cordon d'alimentation constitue le mode de déconnexion principal du système. Branchez toujours ce cordon sur une source d'alimentation électrique avec prise de terre située à proximité du système et facilement accessible. Ne le branchez jamais lorsque l'alimentation a été retirée du châssis du système.

L'avertissement suivant s'applique uniquement aux appareils équipés de plusieurs cordons d'alimentation :

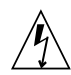

**Attention –** Dans le cas de produits équipés de plusieurs cordons d'alimentation, débranchez tous les cordons afin de mettre entièrement le système hors tension.

#### Avertissement relatif aux batteries

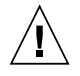

**Attention –** Les batteries risquent d'exploser en cas de manipulation maladroite ou de remplacement incorrect. Sur les systèmes équipés de batteries remplaçables, n'utilisez que des batteries identiques (même marque et même type) ou équivalentes conformément aux recommandations du fabricant figurant dans le manuel d'entretien du produit. Ne démontez pas les batteries et ne tentez pas de les recharger en de hors du système. Ne les jetez pas au feu, mais mettez-les au rebut conformément aux consignes du fabricant et à la législation locale en vigueur. Sur les cartes CPU Sun, une pile au lithium a été moulée dans l'horloge temps réel. Cette pile ne doit pas être remplacée par le client.

#### Couvercle de l'unité

Pour ajouter des cartes, de la mémoire ou des périphériques de stockage internes, vous devez retirer le couvercle du système Sun. Remettez le couvercle en place avant de mettre le système sous tension.

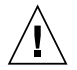

**Attention –** Ne mettez jamais de produits Sun sous tension sans que le couvercle ne soit installé. Si vous ne prenez pas ces précautions, vous risquez de vous blesser et d'endommager le système.

#### Avertissement relatif aux systèmes montés en rack

Les avertissements suivants s'appliquent aux racks et aux systèmes montés en rack.

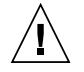

**Attention –** Pour des raisons de sécurité, installez toujours le matériel en partant du bas. Autrement dit, commencez par installer le matériel à placer au bas du rack, puis continuez par le composant à placer immédiatement au-dessus, et ainsi de suite.

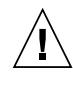

**Attention –** Afin d'éviter que le rack ne se renverse au cours de l'installation, tirez toujours la barre anti-basculement prévue sur le rack.

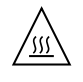

**Attention –** Pour éviter une surchauffe à l'intérieur du rack, veillez à ce que la température maximale ne dépasse pas la plage de températures ambiantes acceptable indiquée.

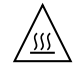

**Attention –** Afin d'éviter que le système ne surchauffe en raison d'une ventilation insuffisante, veillez à ce que la circulation d'air soit suffisante pour que le système fonctionne en toute sécurité.

#### Avis de conformité des appareils laser

Les produits Sun faisant appel à la technologie laser sont conformes aux normes de sécurité des appareils laser de classe 1.

> Class 1 Laser Product Luokan 1 Laserlaite Klasse 1 Laser Apparat Laser Klasse 1

#### Unités de CD et de DVD

L'avertissement suivant s'applique aux périphériques de CD et de DVD, ainsi qu'à d'autres périphériques optiques.

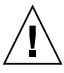

**Attention –** L'utilisation de commandes et de réglages ou l'application de procédures autres que celles spécifiées dans le présent document risque d'entraîner une exposition à des radiations dangereuses.

## Einhaltung sicherheitsbehördlicher Vorschriften

Lesen Sie vor dem Ausführen von Arbeiten diesen Abschnitt. Im folgenden Text werden Sicherheitsvorkehrungen beschrieben, die Sie bei der Installation eines Sun Microsystems-Produkts beachten müssen.

#### Sicherheitsvorkehrungen

Treffen Sie zu Ihrem eigenen Schutz bei der Installation des Geräts die folgenden Sicherheitsvorkehrungen:

- Beachten Sie alle auf den Geräten angebrachten Warnhinweise und Anweisungen.
- Stellen Sie sicher, dass Spannung und Frequenz der Stromversorgung den Nennleistungen auf dem am Gerät angebrachten Etikett entsprechen.
- Führen Sie niemals Fremdobjekte in die Öffnungen am Gerät ein. Es können gefährliche Spannungen anliegen. Leitfähige Fremdobjekte können einen Kurzschluss verursachen, der einen Brand, Stromschlag oder Geräteschaden herbeiführen kann.

#### Symbole

Die Symbole in diesem Handbuch haben folgende Bedeutung:

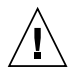

**Achtung –** Gefahr von Verletzung und Geräteschaden. Befolgen Sie die Anweisungen.

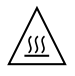

**Achtung –** Heiße Oberfläche. Nicht berühren, da Verletzungsgefahr durch heiße Oberfläche besteht.

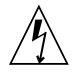

**Achtung –** Gefährliche Spannungen. Befolgen Sie die Anweisungen, um Stromschläge und Verletzungen zu vermeiden.

Je nach Netzschaltertyp an Ihrem Gerät kann eines der folgenden Symbole verwendet werden:

**Ein –** Versorgt das System mit Wechselstrom.

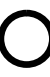

**Aus–** Unterbricht die Wechselstromzufuhr zum Gerät.

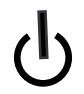

**Wartezustand –** Der Ein-/Standby-Netzschalter befindet sich in der Standby-Position.

#### Modifikationen des Geräts

Nehmen Sie keine elektrischen oder mechanischen Gerätemodifikationen vor. Sun Microsystems ist für die Einhaltung der Sicherheitsvorschriften von modifizierten Sun-Produkten nicht haftbar.

#### Aufstellung von Sun-Geräten

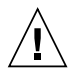

**Achtung –** Geräteöffnungen Ihres Sun-Produkts dürfen nicht blockiert oder abgedeckt werden. Sun-Geräte sollten niemals in der Nähe von Heizkörpern oder Heißluftklappen aufgestellt werden. Die Nichtbeachtung dieser Richtlinien kann Überhitzung verursachen und die Zuverlässigkeit Ihres Sun-Geräts beeinträchtigen.

#### Lautstärke

Gemäß den in DIN 45 635 Teil 1000 definierten Vorschriften beträgt die arbeitsplatzbedingte Lautstärke dieses Produkts weniger als 70 dB(A).

#### SELV-Konformität

Der Sicherheitsstatus der E/A-Verbindungen entspricht den SELV-Anforderungen.

#### Anschluss des Netzkabels

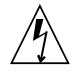

**Achtung –** Sun-Geräte sind für Stromversorgungssysteme mit einem geerdeten neutralen Leiter (geerdeter Rückleiter bei gleichstrombetriebenen Geräten) ausgelegt. Um die Gefahr von Stromschlägen zu vermeiden, schließen Sie das Gerät niemals an andere Stromversorgungssysteme an. Wenden Sie sich an den zuständigen Gebäudeverwalter oder an einen qualifizierten Elektriker, wenn Sie nicht sicher wissen, an welche Art von Stromversorgungssystem Ihr Gebäude angeschlossen ist.

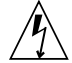

**Achtung –** Nicht alle Netzkabel verfügen über die gleichen Nennwerte. Herkömmliche, im Haushalt verwendete Verlängerungskabel besitzen keinen Überlastschutz und sind daher für Computersysteme nicht geeignet. Verwenden Sie bei Ihrem Sun-Produkt keine Haushalts-Verlängerungskabel.

Die folgende Warnung gilt nur für Geräte mit Standby-Netzschalter:

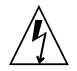

**Achtung –** Beim Netzschalter dieses Geräts handelt es sich nur um einen Ein/Standby-Schalter. Zum völligen Abtrennen des Systems von der Stromversorgung dient hauptsächlich das Netzkabel. Stellen Sie sicher, dass das Netzkabel an eine frei zugängliche geerdete Steckdose in der Nähe des Systems angeschlossen ist. Schließen Sie das Stromkabel nicht an, wenn die Stromversorgung vom Systemchassis entfernt wurde.

Die folgende Warnung gilt nur für Geräte mit mehreren Netzkabeln:

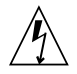

**Achtung –** Bei Produkten mit mehreren Netzkabeln müssen alle Netzkabel abgetrennt werden, um das System völlig von der Stromversorgung zu trennen.

#### Warnung bezüglich Batterien

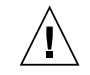

**Achtung –** Bei unsachgemäßer Handhabung oder nicht fachgerechtem Austausch der Batterien besteht Explosionsgefahr. Verwenden Sie bei Systemen mit austauschbaren Batterien ausschließlich Ersatzbatterien desselben Typs und Herstellers bzw. einen entsprechenden, vom Hersteller gemäß den Anweisungen im Service-Handbuch des Produkts empfohlenen Batterietyp. Versuchen Sie nicht, die Batterien auszubauen oder außerhalb des Systems wiederaufzuladen. Werfen Sie die Batterien nicht ins Feuer. Entsorgen Sie die Batterien entsprechend den Anweisungen des Herstellers und den vor Ort geltenden Vorschriften. CPU-Karten von Sun verfügen über eine Echtzeituhr mit integrierter Lithiumbatterie. Diese Batterie darf nur von einem qualifizierten Servicetechniker ausgewechselt werden.

#### Gehäuseabdeckung

Sie müssen die Abdeckung Ihres Sun-Computersystems entfernen, um Karten, Speicher oder interne Speichergeräte hinzuzufügen. Bringen Sie vor dem Einschalten des Systems die Gehäuseabdeckung wieder an.

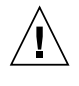

**Achtung –** Nehmen Sie Sun-Geräte nicht ohne Abdeckung in Betrieb. Die Nichtbeachtung dieses Warnhinweises kann Verletzungen oder Geräteschaden zur Folge haben.

#### Warnungen bezüglich in Racks eingebauter Systeme

Die folgenden Warnungen gelten für Racks und in Racks eingebaute Systeme:

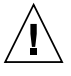

**Achtung –** Aus Sicherheitsgründen sollten sämtliche Geräte von unten nach oben in Racks eingebaut werden. Installieren Sie also zuerst die Geräte, die an der untersten Position im Rack eingebaut werden, gefolgt von den Systemen, die an nächsthöherer Stelle eingebaut werden, usw.

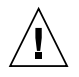

**Achtung –** Verwenden Sie beim Einbau den Kippschutz am Rack, um ein Umkippen zu vermeiden.

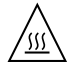

**Achtung –** Um extreme Betriebstemperaturen im Rack zu vermeiden, stellen Sie sicher, dass die Maximaltemperatur die Nennleistung der Umgebungstemperatur für das Produkt nicht überschreitet

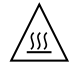

**Achtung –** Um extreme Betriebstemperaturen durch verringerte Luftzirkulation zu vermeiden, sollte die für den sicheren Betrieb des Geräts erforderliche Luftzirkulation eingesetzt werden.

#### Hinweis zur Laser-Konformität

Sun-Produkte, die die Laser-Technologie verwenden, entsprechen den Laser-Anforderungen der Klasse 1.

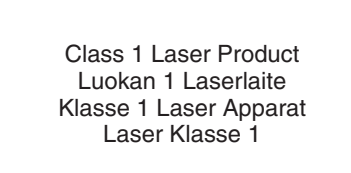

#### CD- und DVD-Geräte

Die folgende Warnung gilt für CD-, DVD- und andere optische Geräte:

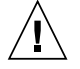

**Achtung –** Die hier nicht aufgeführte Verwendung von Steuerelementen, Anpassungen oder Ausführung von Vorgängen kann eine gefährliche Strahlenbelastung verursachen.

# Normativas de seguridad

Lea esta sección antes de realizar cualquier operación. En ella se explican las medidas de seguridad que debe tomar al instalar un producto de Sun Microsystems.

### Medidas de seguridad

Para su protección, tome las medidas de seguridad siguientes durante la instalación del equipo:

- Siga todos los avisos e instrucciones indicados en el equipo.
- Asegúrese de que el voltaje y frecuencia de la fuente de alimentación coincidan con el voltaje y frecuencia indicados en la etiqueta de clasificación eléctrica del equipo.
- No introduzca objetos de ningún tipo por las rejillas del equipo, ya que puede quedar expuesto a voltajes peligrosos. Los objetos conductores extraños pueden producir cortocircuitos y, en consecuencia, incendios, descargas eléctricas o daños en el equipo.

#### Símbolos

En este documento aparecen los siguientes símbolos:

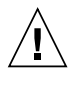

**Precaución –** Existe el riesgo de que se produzcan lesiones personales y daños en el equipo. Siga las instrucciones.

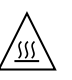

**Precaución –** Superficie caliente. Evite todo contacto. Las superficies están calientes y pueden causar lesiones personales si se tocan.

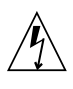

**Precaución –** Voltaje peligroso. Para reducir el riesgo de descargas eléctricas y lesiones personales, siga las instrucciones.

En función del tipo de interruptor de alimentación del que disponga el dispositivo, se utilizará uno de los símbolos siguientes:

> **Encendido –** Suministra alimentación de CA al sistema.

**Apagado –** Corta la alimentación de CA del sistema.

**Espera –** El interruptor de encendido/espera está en la posición de espera.

#### Modificaciones en el equipo

No realice modificaciones de tipo mecánico ni eléctrico en el equipo. Sun Microsystems no se hace responsable del cumplimiento de normativas en caso de que un producto Sun se haya modificado.

#### Colocación de un producto Sun

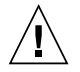

**Precaución –** No obstruya ni tape las rejillas del producto Sun. Nunca coloque un producto Sun cerca de radiadores ni fuentes de calor. Si no sigue estas indicaciones, el producto Sun podría sobrecalentarse y la fiabilidad de su funcionamiento se vería afectada.

#### Nivel de ruido

De conformidad con los requisitos establecidos en el apartado 1000 de la norma DIN 45635, el nivel de ruido en el lugar de trabajo producido por este producto es menor de 70 db(A).

#### Cumplimiento de la normativa para instalaciones SELV

Las condiciones de seguridad de las conexiones de entrada y salida cumplen los requisitos para instalaciones SELV (del inglés *Safe Extra Low Voltage*, voltaje bajo y seguro).

#### Conexión del cable de alimentación

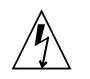

**Precaución –** Los productos Sun se han diseñado para funcionar con sistemas de alimentación que cuenten con un conductor neutro a tierra (con conexión a tierra de regreso para los productos con alimentación de CC). Para reducir el riesgo de descargas eléctricas, no conecte ningún producto Sun a otro tipo de sistema de alimentación. Póngase en contacto con el encargado de las instalaciones de su empresa o con un electricista cualificado en caso de que no esté seguro del tipo de alimentación del que se dispone en el edificio.

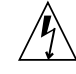

**Precaución –** No todos los cables de alimentación tienen la misma clasificación eléctrica. Los alargadores de uso doméstico no cuentan con protección frente a sobrecargas y no están diseñados para su utilización con sistemas informáticos. No utilice alargadores de uso doméstico con el producto Sun.

La siguiente medida solamente se aplica a aquellos dispositivos que dispongan de un interruptor de alimentación de espera:

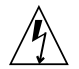

**Precaución –** El interruptor de alimentación de este producto funciona solamente como un dispositivo de espera. El cable de alimentación hace las veces de dispositivo de desconexión principal del sistema. Asegúrese de que conecta el cable de alimentación a una toma de tierra situada cerca del sistema y de fácil acceso. No conecte el cable de alimentación si la unidad de alimentación no se encuentra en el bastidor del sistema.

La siguiente medida solamente se aplica a aquellos dispositivos que dispongan de varios cables de alimentación:

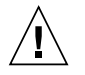

**Precaución –** En los productos que cuentan con varios cables de alimentación, debe desconectar todos los cables de alimentación para cortar por completo la alimentación eléctrica del sistema.

#### Advertencia sobre las baterías

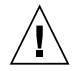

**Precaución –** Si las baterías no se manipulan o reemplazan correctamente, se corre el riesgo de que estallen. En los sistemas que cuentan con baterías reemplazables, reemplácelas sólo con baterías del mismo fabricante y el mismo tipo, o un tipo equivalente recomendado por el fabricante, de acuerdo con las instrucciones descritas en el manual de servicio del producto. No desmonte las baterías ni intente recargarlas fuera del sistema. No intente deshacerse de las baterías echándolas al fuego. Deshágase de las baterías correctamente de acuerdo con las instrucciones del fabricante y las normas locales. Tenga en cuenta que en las placas CPU de Sun, hay una batería de litio incorporada en el reloj en tiempo real. Los usuarios no deben reemplazar este tipo de baterías.

## Cubierta de la unidad del sistema

Debe extraer la cubierta de la unidad del sistema informático Sun para instalar tarjetas, memoria o dispositivos de almacenamiento internos. Vuelva a colocar la cubierta antes de encender el sistema informático.

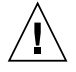

**Precaución –** No ponga en funcionamiento los productos Sun que no tengan colocada la cubierta. De lo contrario, puede sufrir lesiones personales y ocasionar daños en el sistema.

#### Advertencia sobre el sistema en bastidor

Las advertencias siguientes se aplican a los sistemas montados en bastidor y a los propios bastidores.

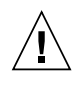

**Precaución –** Por seguridad, siempre deben montarse los equipos de abajo arriba. A saber, primero debe instalarse el equipo que se situará en el bastidor inferior; a continuación, el que se situará en el siguiente nivel, etc.

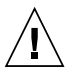

**Precaución –** Para evitar que el bastidor se vuelque durante la instalación del equipo, debe extenderse la barra antivolcado del bastidor.

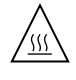

**Precaución –** Para evitar que se alcance una temperatura de funcionamiento extrema en el bastidor, asegúrese de que la temperatura máxima no sea superior a la temperatura ambiente establecida como adecuada para el producto.

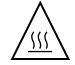

**Precaución –** Para evitar que se alcance una temperatura de funcionamiento extrema debido a una circulación de aire reducida, debe considerarse la magnitud de la circulación de aire requerida para que el equipo funcione de forma segura.

#### Aviso de cumplimiento de la normativa para la utilización de láser

Los productos Sun que utilizan tecnología láser cumplen los requisitos establecidos para los productos láser de clase 1.

> Class 1 Laser Product Luokan 1 Laserlaite Klasse 1 Laser Apparat Laser Klasse 1
## Dispositivos de CD y DVD

La siguiente medida se aplica a los dispositivos de CD y DVD, así como a otros dispositivos ópticos:

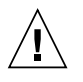

**Precaución –** La utilización de controles, ajustes o procedimientos distintos a los aquí especificados puede dar lugar a niveles de radiación peligrosos.

# Nordic Lithium Battery Cautions

Norge

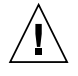

**Advarsel –** Litiumbatteri — Eksplosjonsfare. Ved utskifting benyttes kun batteri som anbefalt av apparatfabrikanten. Brukt batteri returneres apparatleverandøren.

#### Sverige

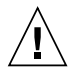

**Varning –** Explosionsfara vid felaktigt batteribyte. Använd samma batterityp eller en ekvivalent typ som rekommenderas av apparattillverkaren. Kassera använt batteri enligt fabrikantens instruktion.

### Danmark

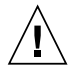

**Advarsel! –** Litiumbatteri — Eksplosionsfare ved fejlagtig håndtering. Udskiftning må kun ske med batteri af samme fabrikat og type. Levér det brugte batteri tilbage til leverandøren.

#### Suomi

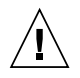

**Varoitus –** Paristo voi räjähtää, jos se on virheellisesti asennettu. Vaihda paristo ainoastaan laitevalmistajan suosittelemaan tyyppiin. Hävitä käytetty paristo valmistajan ohjeiden mukaisesti.